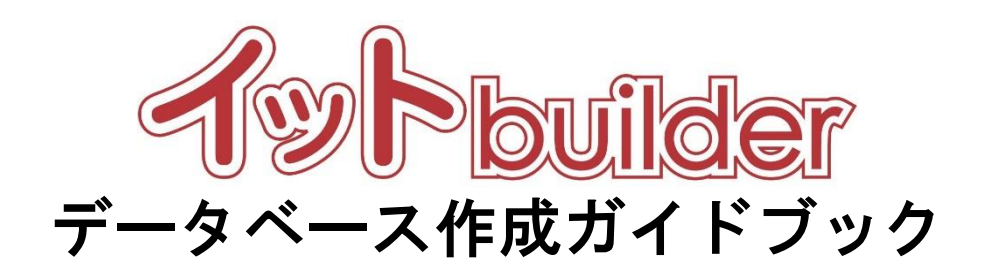

第 1.6 版 2023 年 4 月 20 日改訂

株式会社 中電シーティーアイ

## ■変更履歴

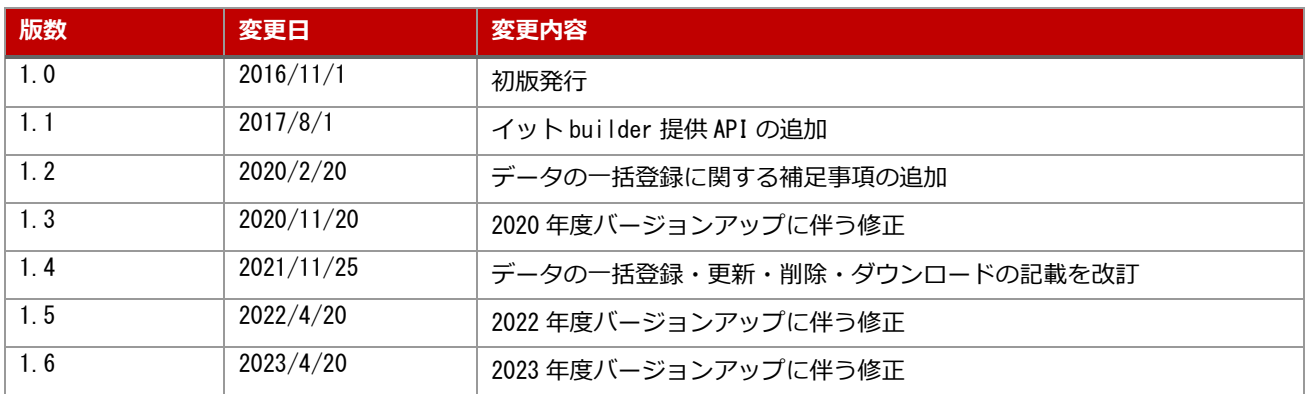

## 目次

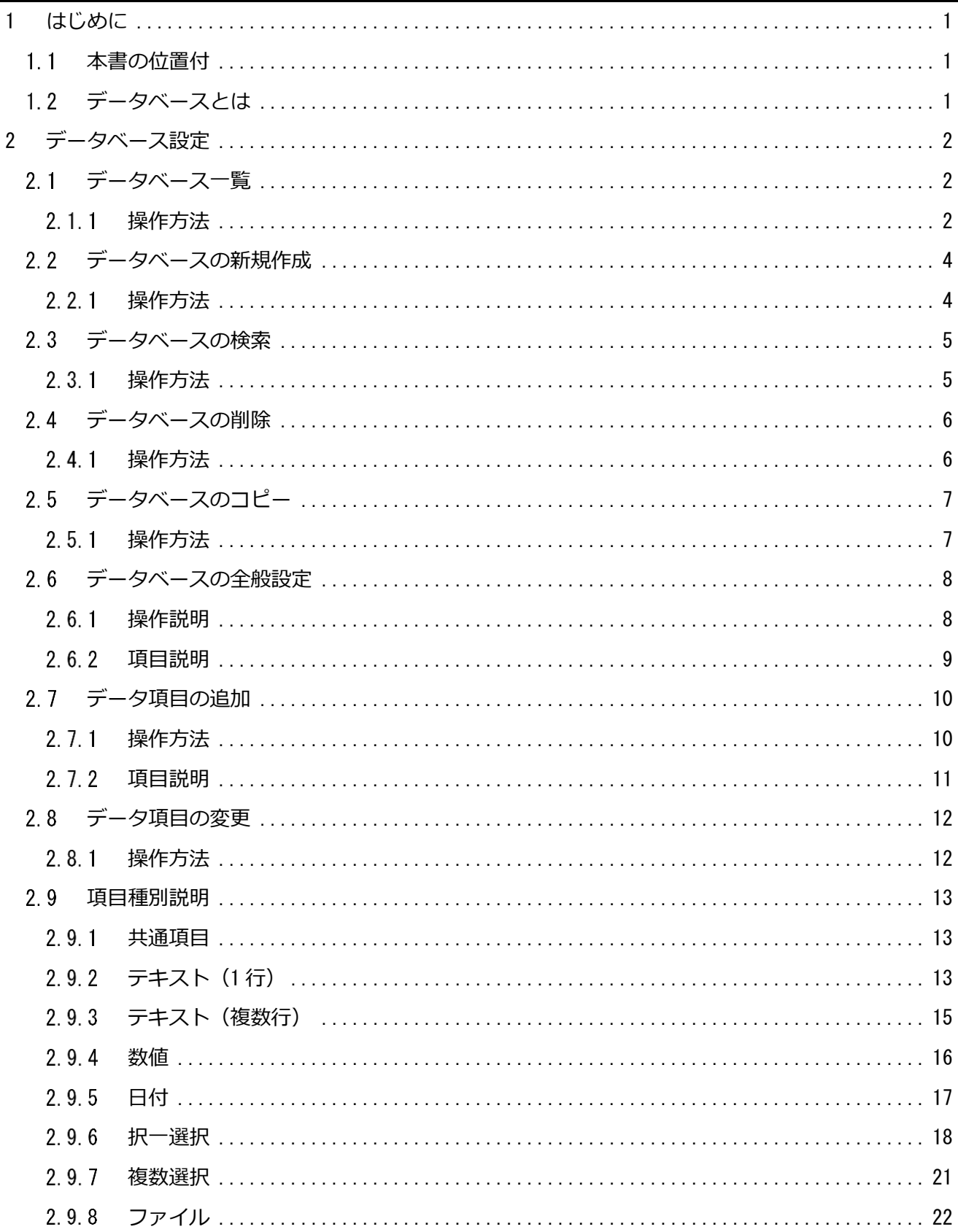

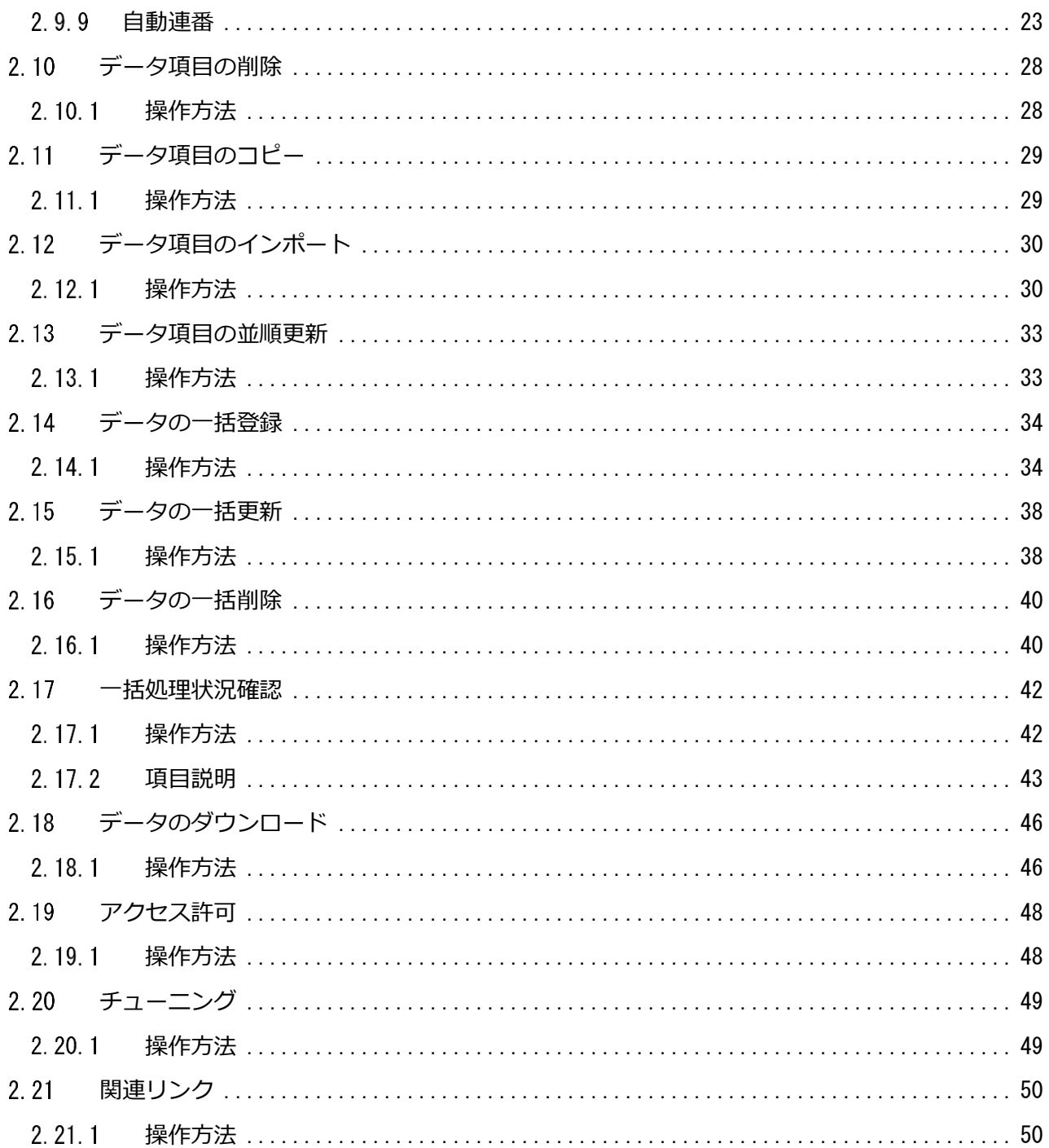

#### <span id="page-4-0"></span>1 **はじめに**

<span id="page-4-1"></span>|1.1 本書の位置付

想定読者:アプリ作成者

本書は、イット builder のデータベースの作成方法について示す。

#### <span id="page-4-2"></span>1.2 データベースとは

データベースとは、一定の形式で作成、管理されたデータの集合のことである。イット builder におけ るデータベースには、以下の機能が提供される。

- データベースの作成機能
- オンライン画面からのデータのダウンロード、一括登録/更新、一括削除機能
- 他グループに対するデータベースのアクセス権限の付与機能 (ただし、システム管理者によって公開設定が許可されているグループのみ)
- インデックスの作成

# <span id="page-5-0"></span>2 **データベース設定**

## <span id="page-5-1"></span>|2.1 データベース一覧

#### <span id="page-5-2"></span>**操作方法**

・ メニューからデータベース設定の[一覧表示]をクリックする。

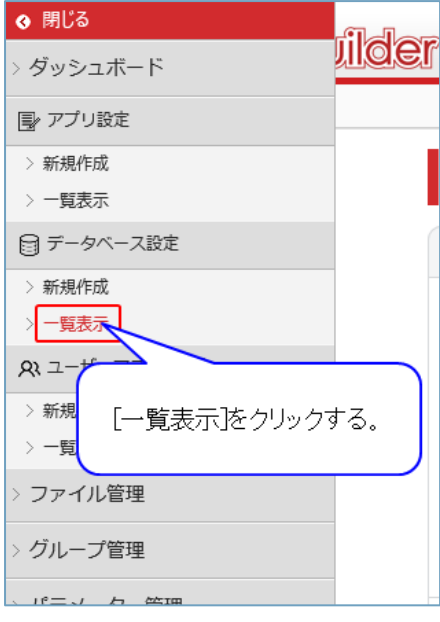

<sup>・</sup>データベース一覧が表示される。

| データベース一覧<br>U                               |                    |               |         |      |  |           |
|---------------------------------------------|--------------------|---------------|---------|------|--|-----------|
|                                             | 削除                 | コピー<br>新規作成   |         |      |  |           |
|                                             | $10$ $\vee$<br>件表示 |               |         |      |  | $\bullet$ |
|                                             | ID                 | ▼ データベース名     | アプリ利用有無 | ≜ ⊀モ |  |           |
| □                                           | 19                 | テスト5          | 無       |      |  |           |
| П                                           | 18                 | テスト4          | 無       |      |  |           |
| П                                           | 17                 | テスト3          | 無       |      |  |           |
| $\Box$                                      | 16                 | 情報連携 (コードマスタ) | あり      |      |  |           |
| $\Box$                                      | 15                 | 情報連携 (受付情報)   | あり      |      |  |           |
| $\Box$                                      | 14                 | コードマスタ        | あり      |      |  |           |
| $\Box$                                      | 13                 | テスト2          | あり      |      |  |           |
| $\Box$                                      | 12                 | テスト           | あり      |      |  |           |
| $\Box$                                      | 11                 | 関連データ         | あり      |      |  |           |
| $\Box$                                      | 10                 | テンプレート検証用     | あり      |      |  |           |
| 次<br>$1 \quad 2$<br>前<br>19 件中 1 から 10 まで表示 |                    |               |         |      |  |           |

・プルダウンで 1 ページあたりに表示する件数を指定する。

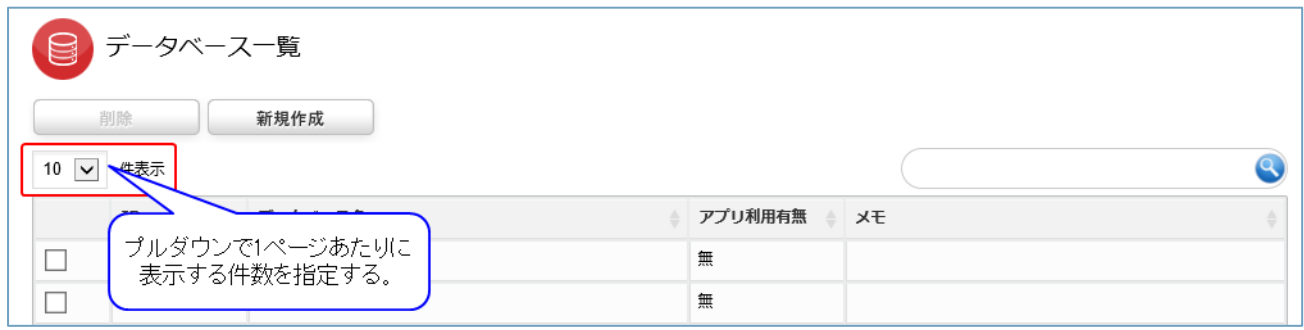

## ・遷移先をクリックし、他のページに遷移する。

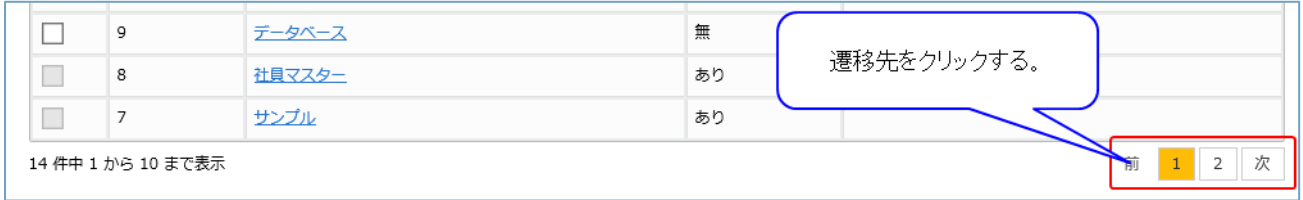

<span id="page-7-0"></span>データベースの新規作成

## <span id="page-7-1"></span>**操作方法**

・メニューからデータベースの[新規作成]をクリックする。

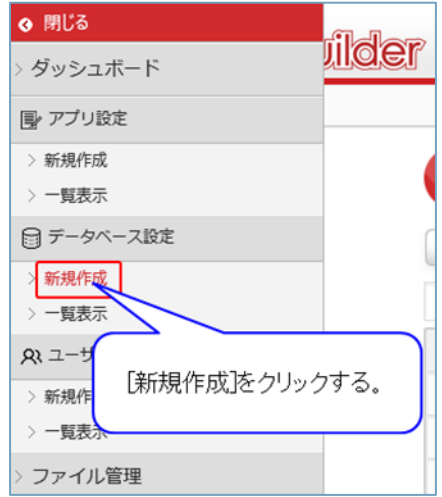

・データベース名を入力し、[新規作成]をクリックする。

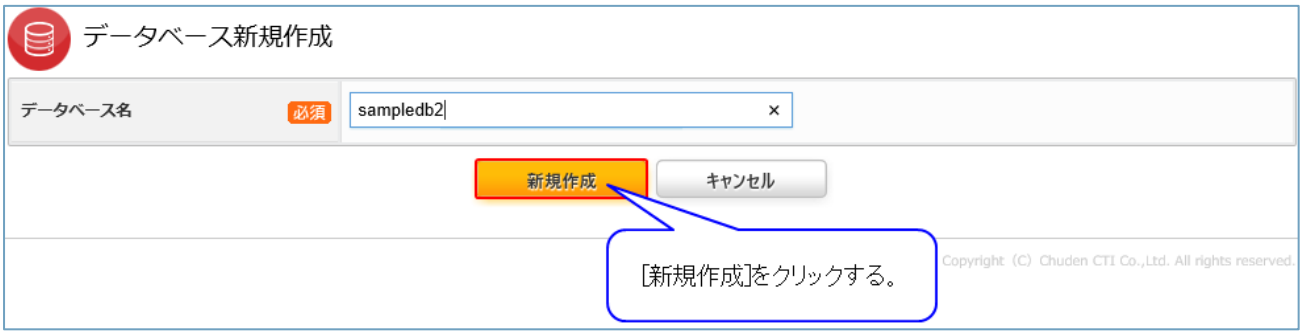

# <span id="page-8-0"></span>2.3 データベースの検索

## <span id="page-8-1"></span>**操作方法**

・検索内容を入力する。

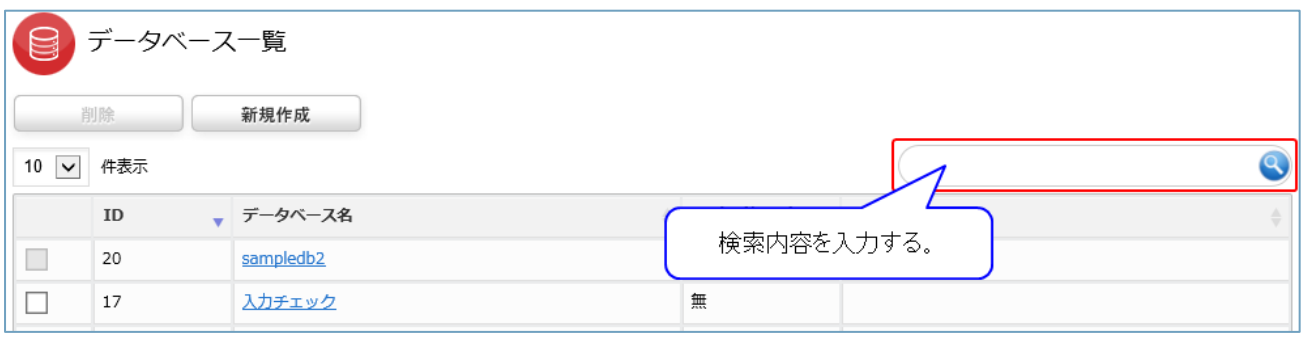

#### ・検索結果が表示される。

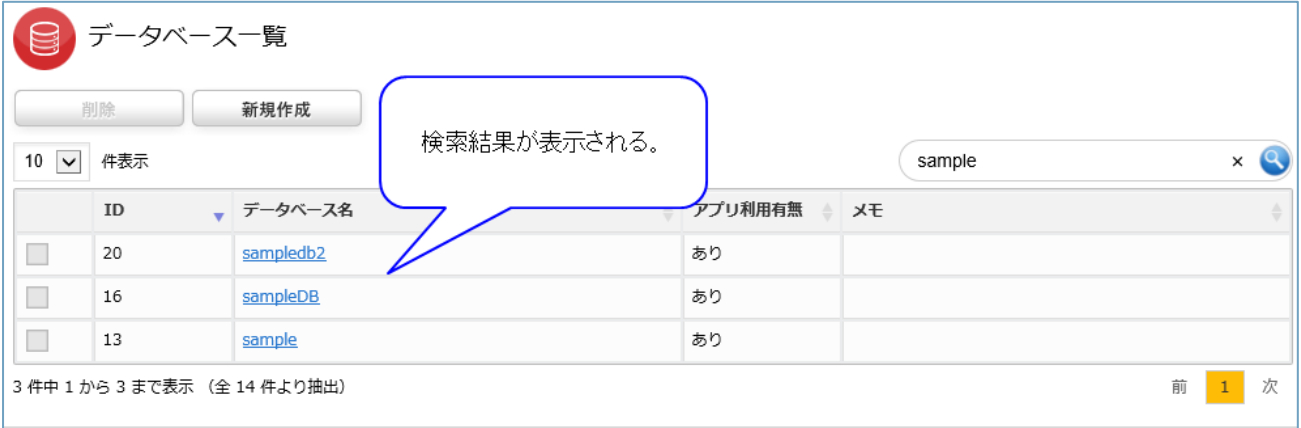

## ・[×]をクリックし、検索条件を破棄する。

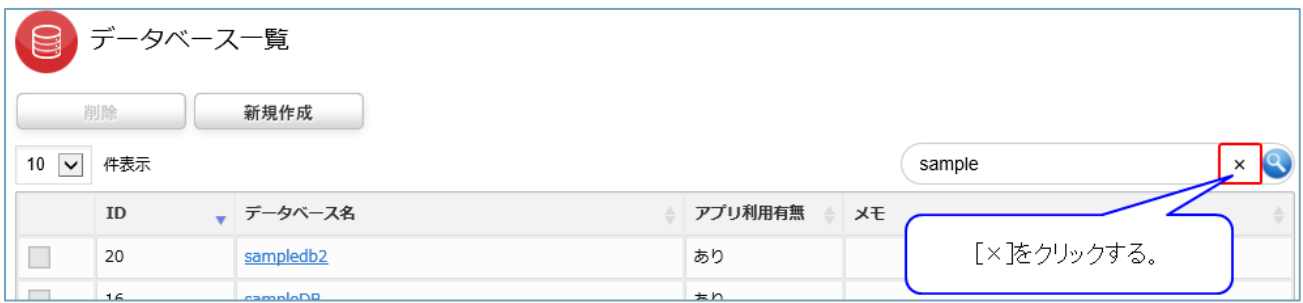

<span id="page-9-0"></span>データベースの削除

## <span id="page-9-1"></span>**操作方法**

・削除するデータベースのチェックボックスをクリックする。

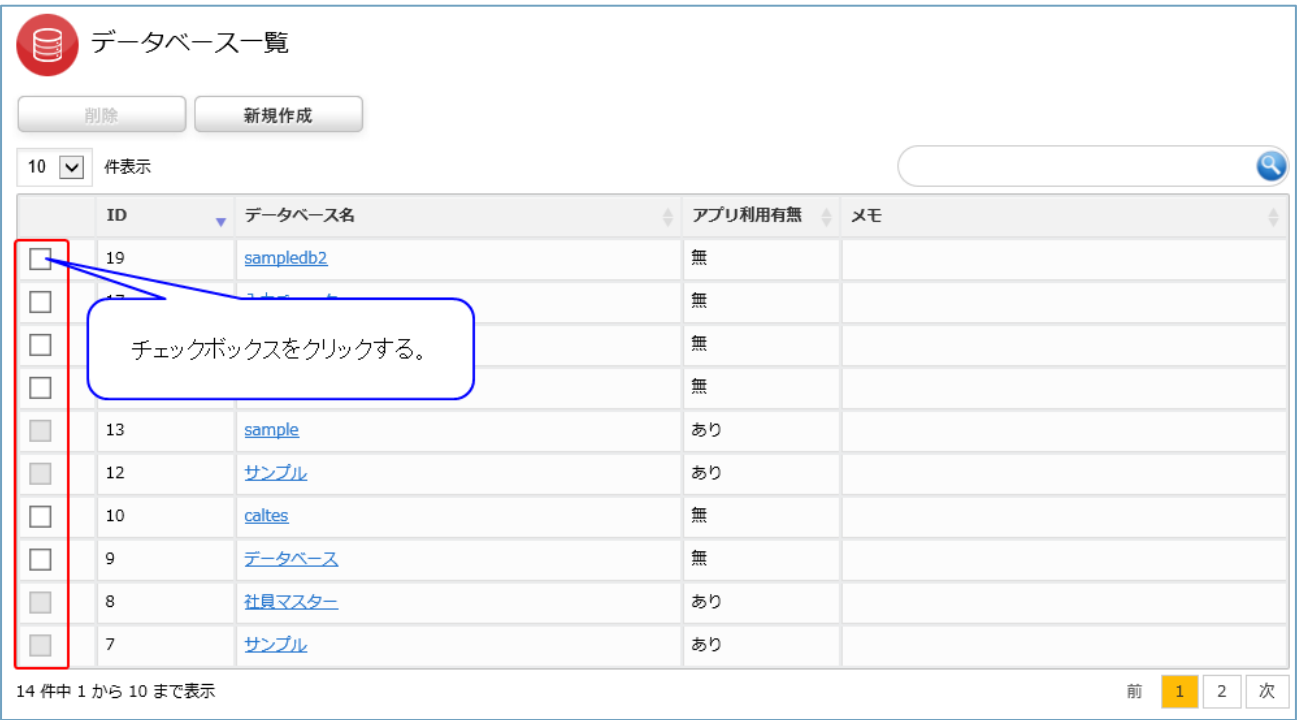

※アプリで使用中のデータベースは削除できません。

#### ・[削除]をクリックする。

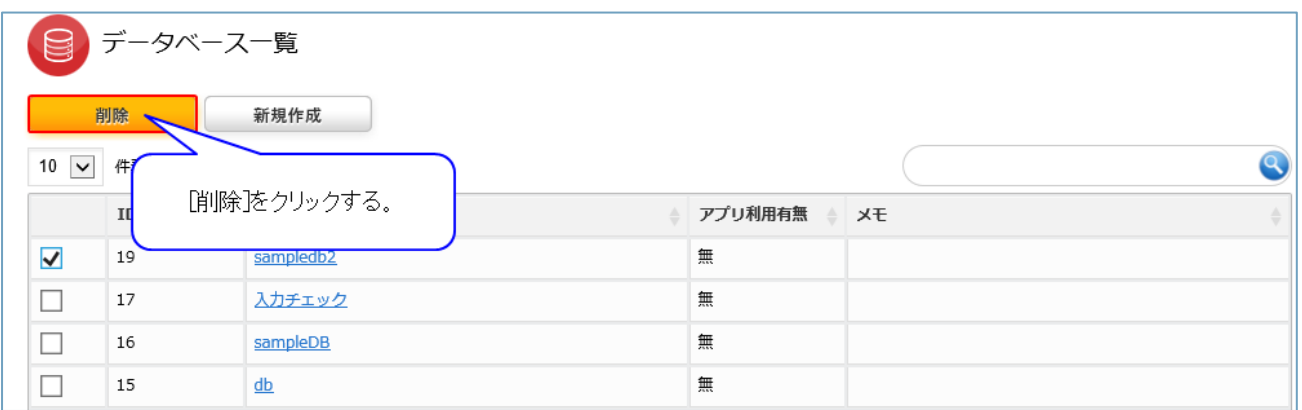

<span id="page-10-0"></span>データベースのコピー

#### <span id="page-10-1"></span>**操作方法**

・コピーするデータベースのチェックボックスをクリックする。

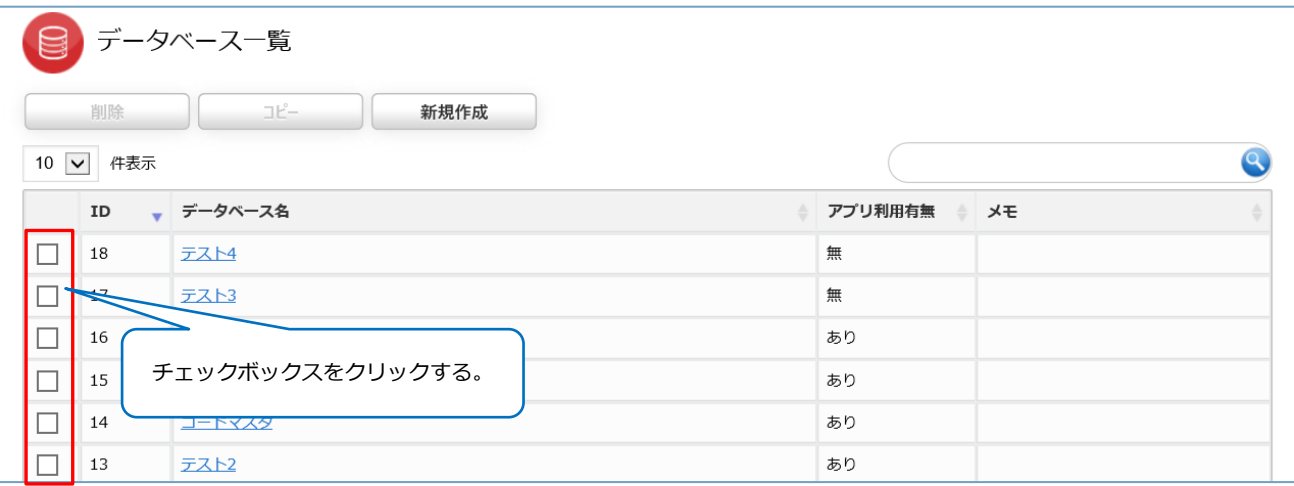

## ・[コピー]をクリックする。

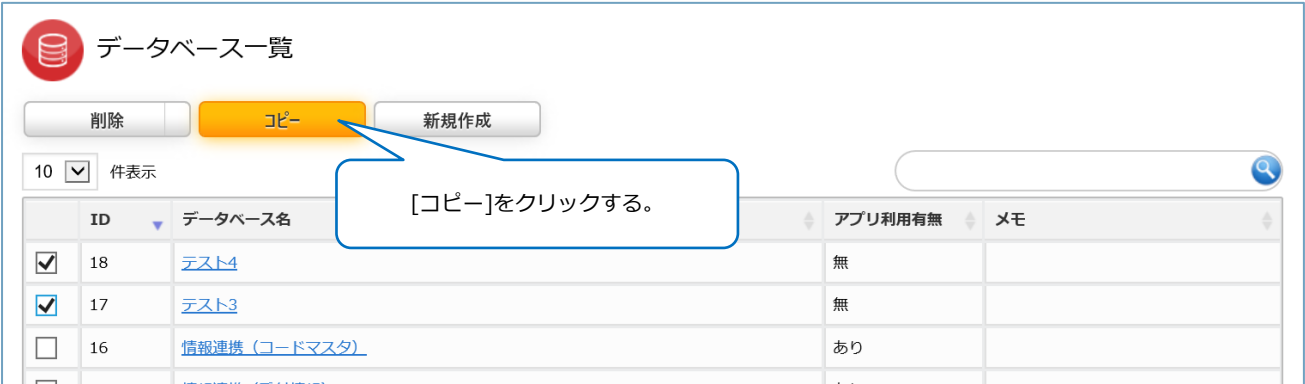

## ・ データベース名を入力し、データを含むかどうかを選択し、[コピー]をクリックする。

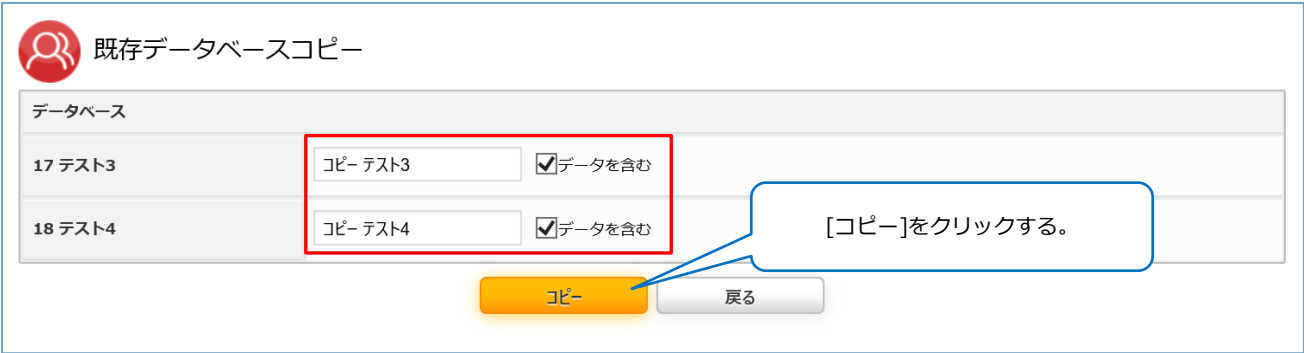

#### <span id="page-11-0"></span>データベースの全般設定

#### <span id="page-11-1"></span>**操作説明**

・データベース名をクリックする。

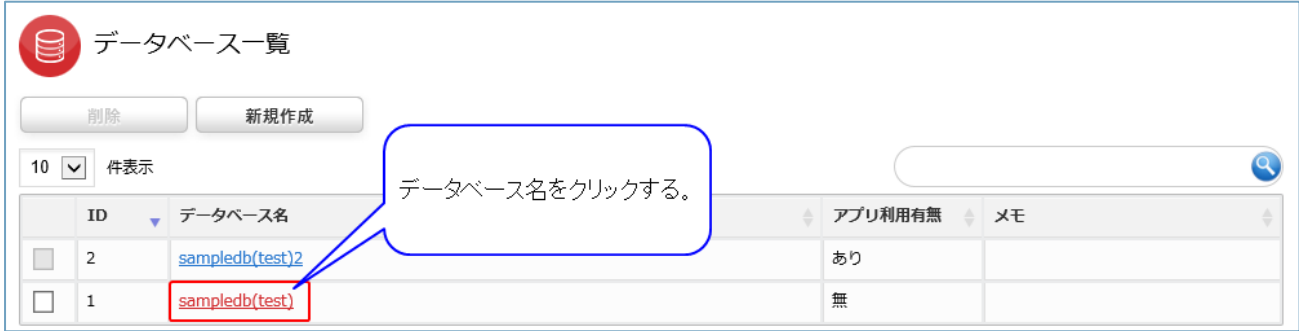

・[全般]をクリックする。

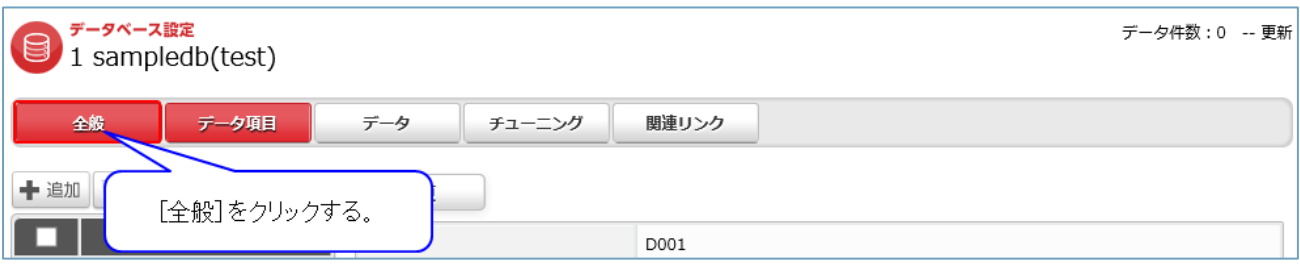

・データベース全般設定が表示される。

## 変更する場合は、各項目を入力し、[変更]をクリックする。

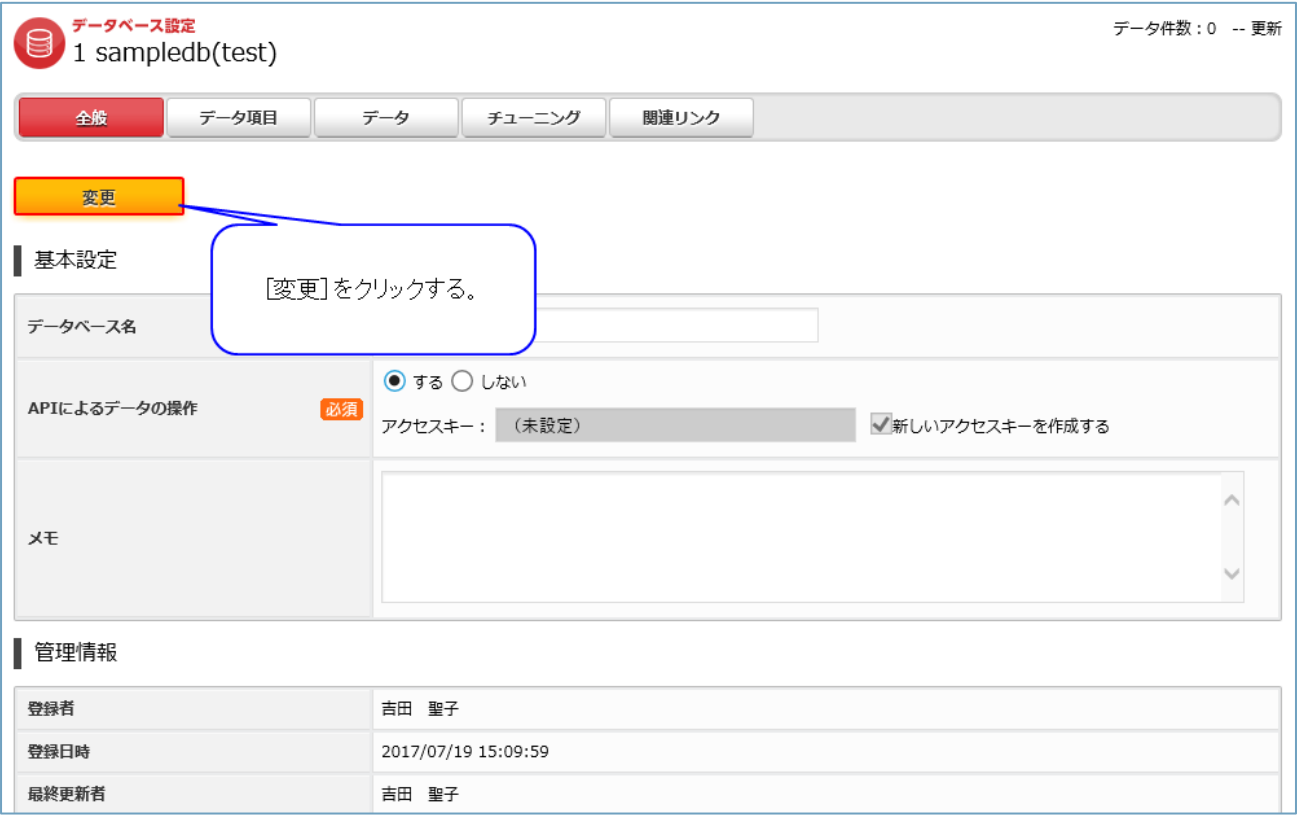

#### <span id="page-12-0"></span>**項目説明**

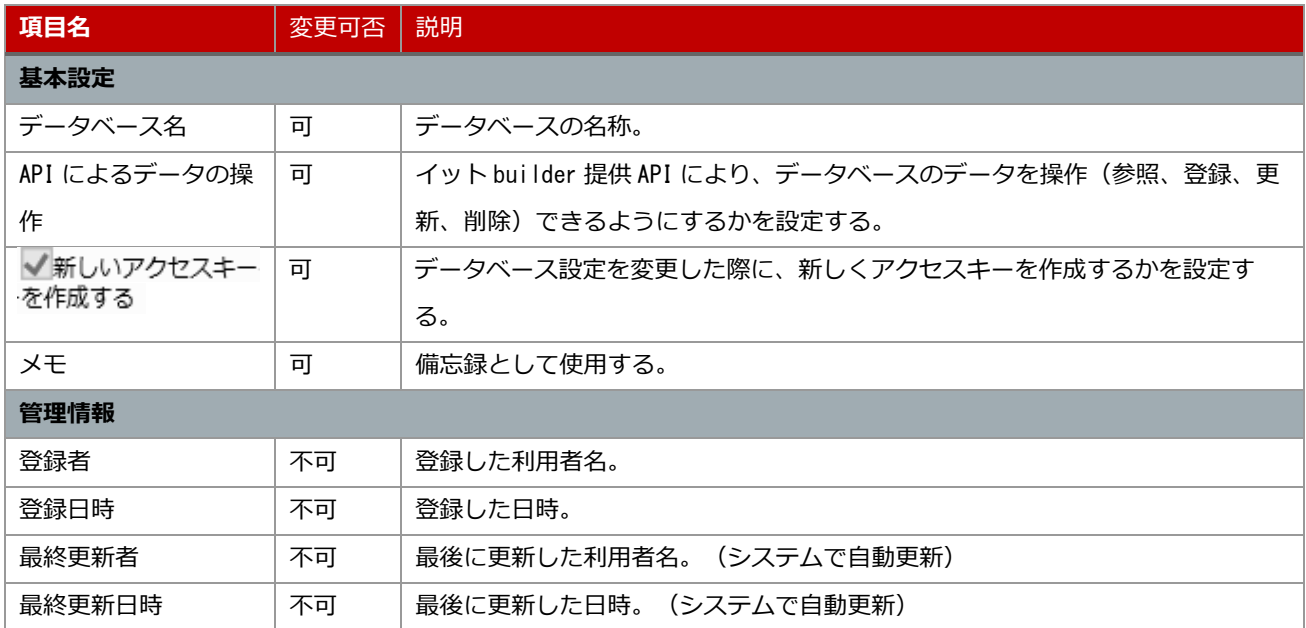

# <span id="page-13-0"></span>データ項目の追加

## <span id="page-13-1"></span>**操作方法**

- ・データベース名をクリックする。
- (「[2.5.1](#page-10-1) [操作方法」](#page-10-1)参照)
- ・[追加]をクリックする。

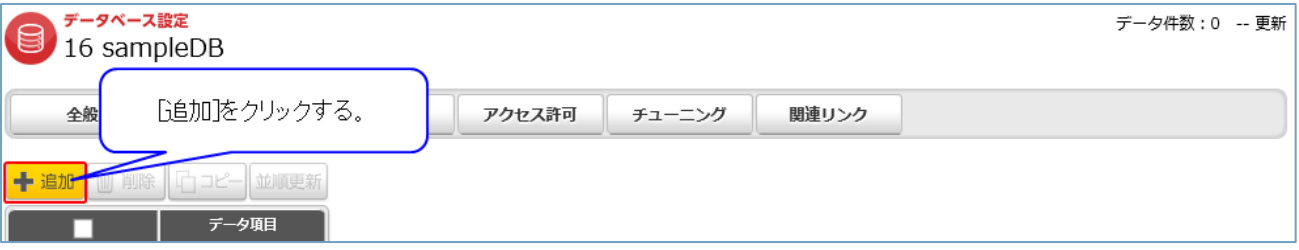

・追加したいデータ項目をクリックする。

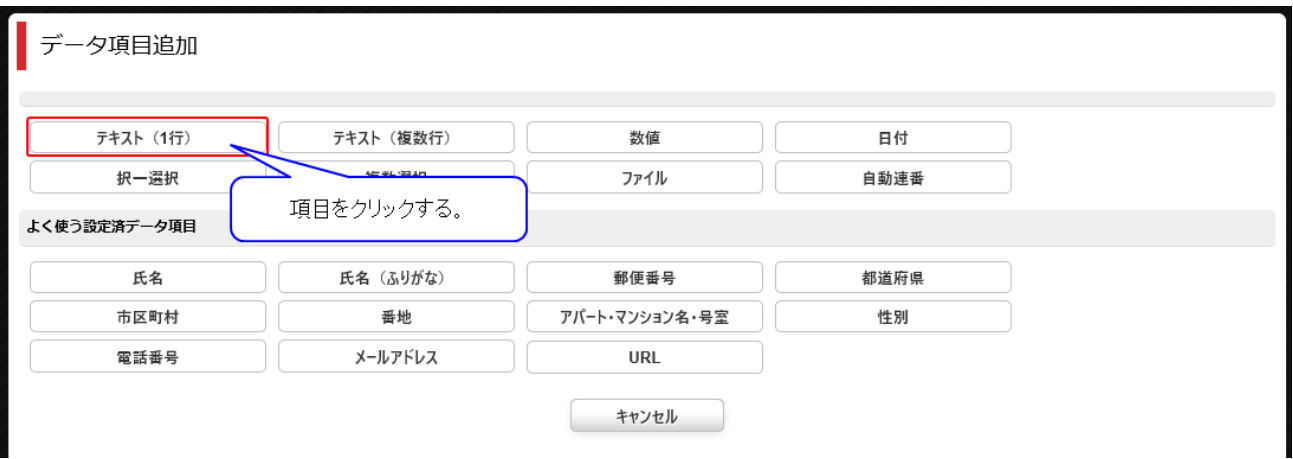

## <span id="page-14-0"></span>**項目説明**

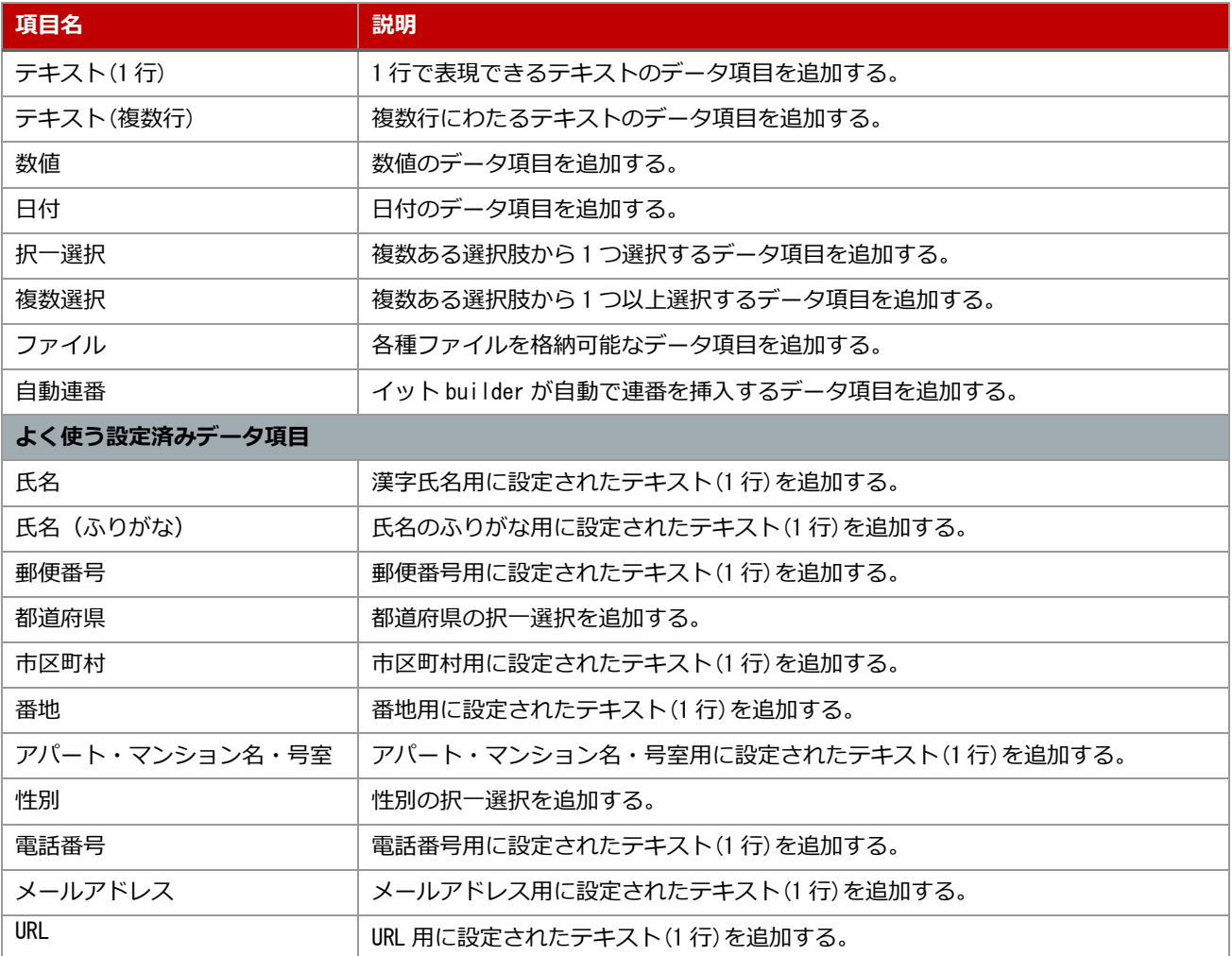

<span id="page-15-0"></span>2.8 データ項目の変更

## <span id="page-15-1"></span>**操作方法**

・データベース名をクリックする。

(「[2.5.1](#page-10-1) [操作方法」](#page-10-1)参照)

・データ項目をクリックする。

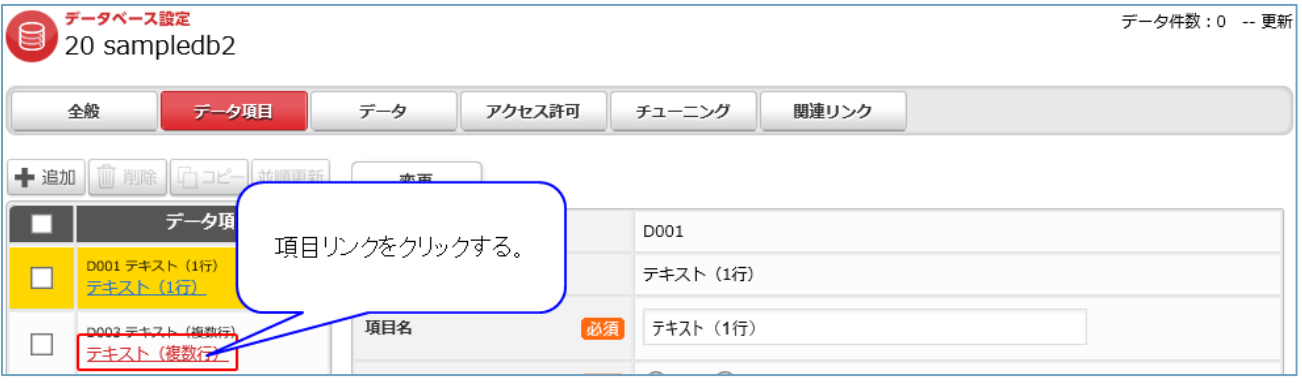

# ・各項目を入力し、[変更]をクリックする。

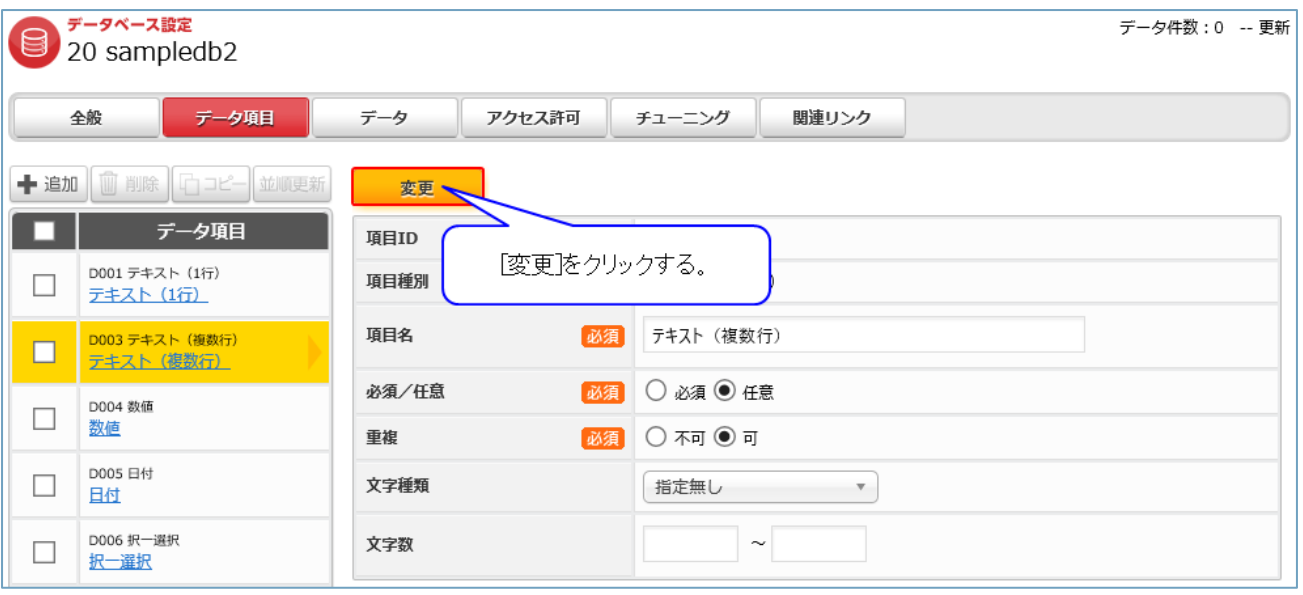

## <span id="page-16-0"></span>2.9 項目種別説明

## <span id="page-16-1"></span>**共通項目**

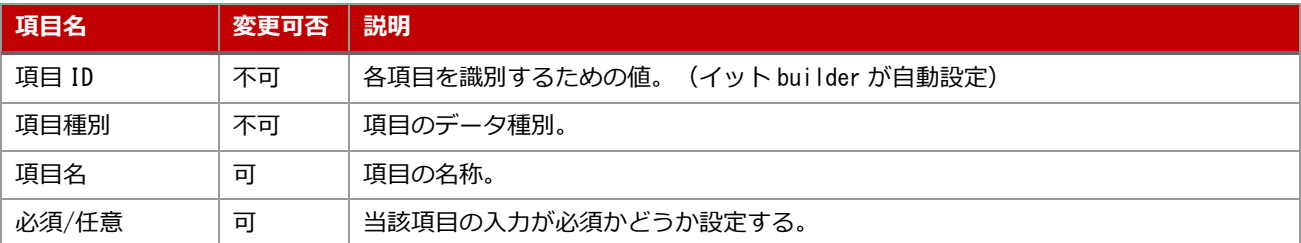

## <span id="page-16-2"></span>**テキスト(**1 **行)**

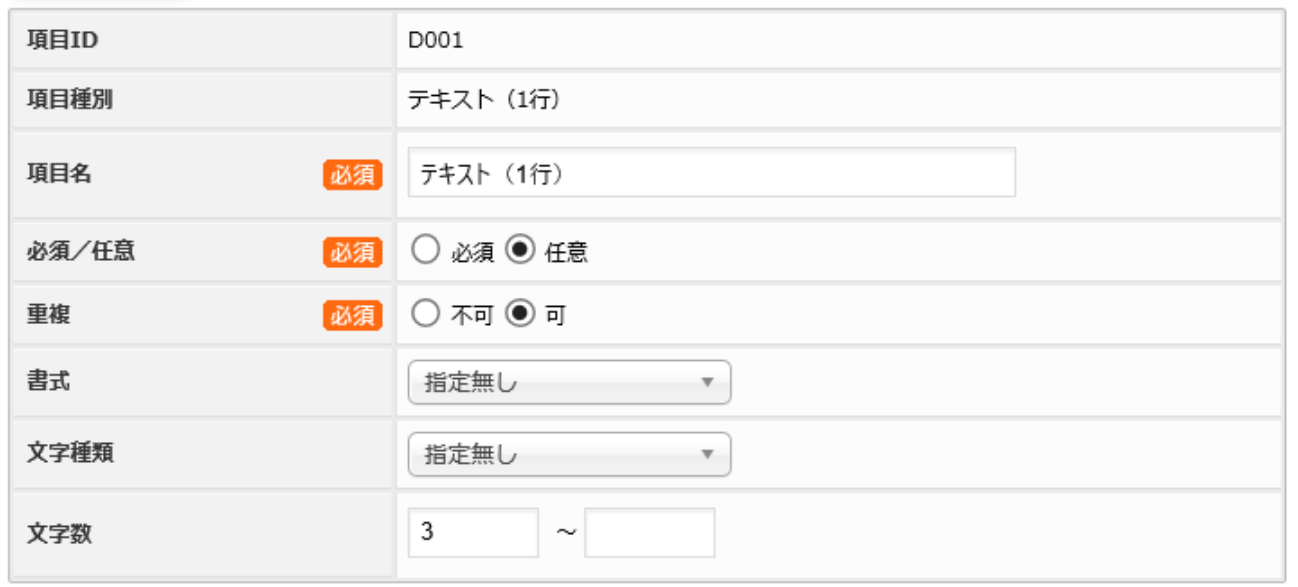

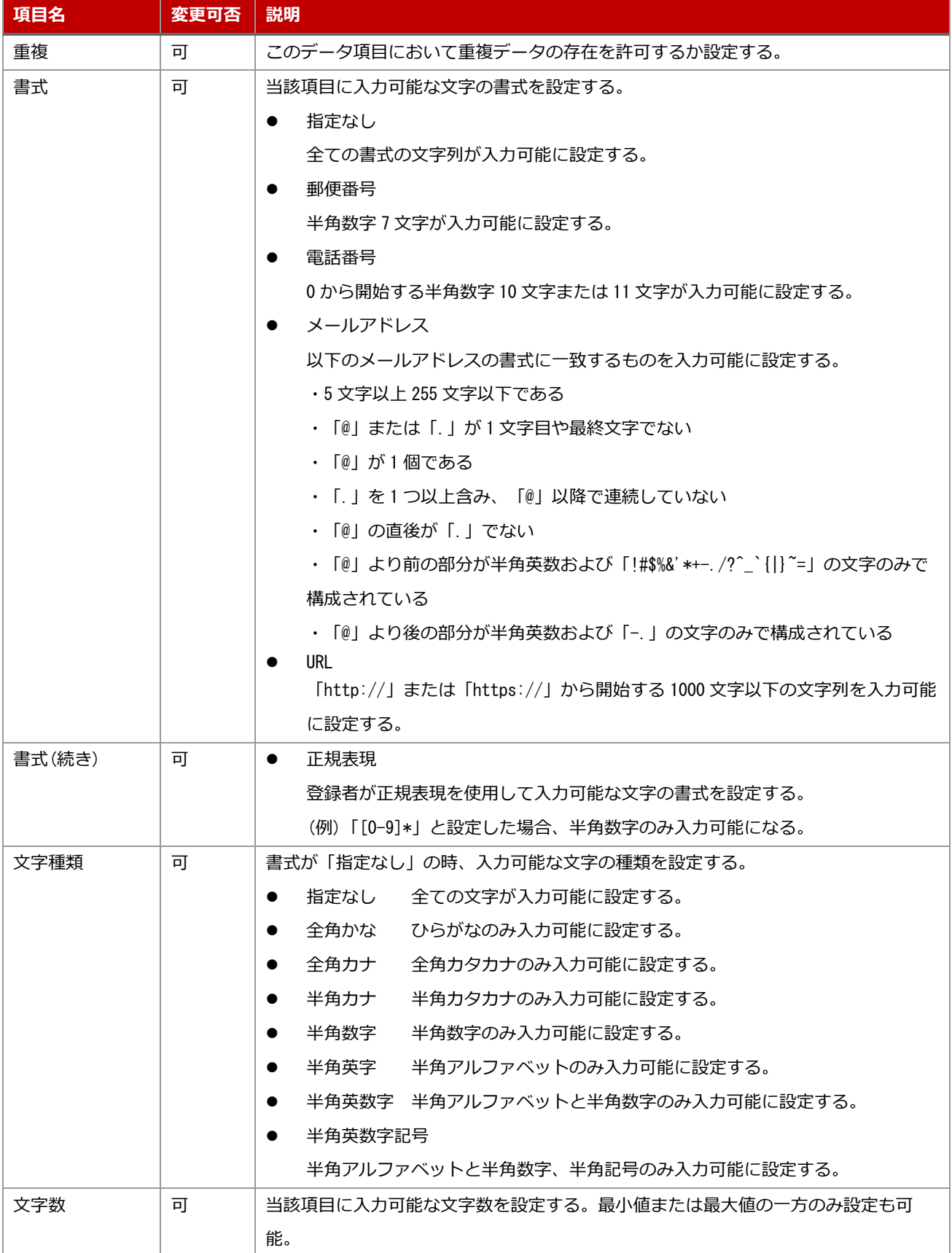

## <span id="page-18-0"></span>**テキスト(複数行)**

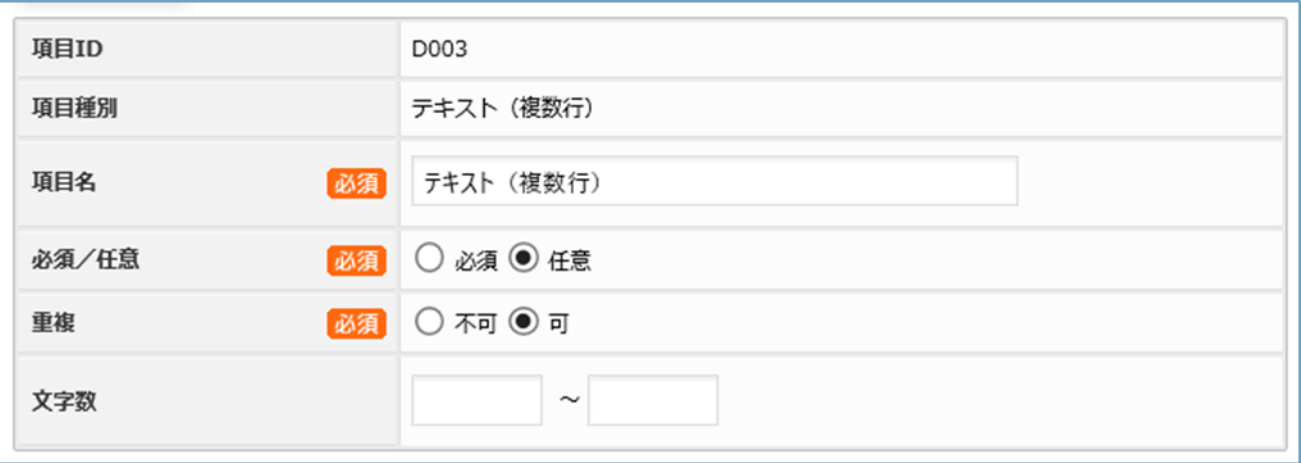

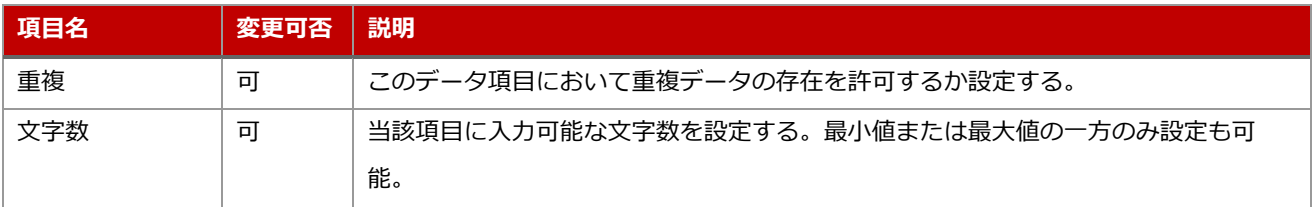

## <span id="page-19-0"></span>**数値**

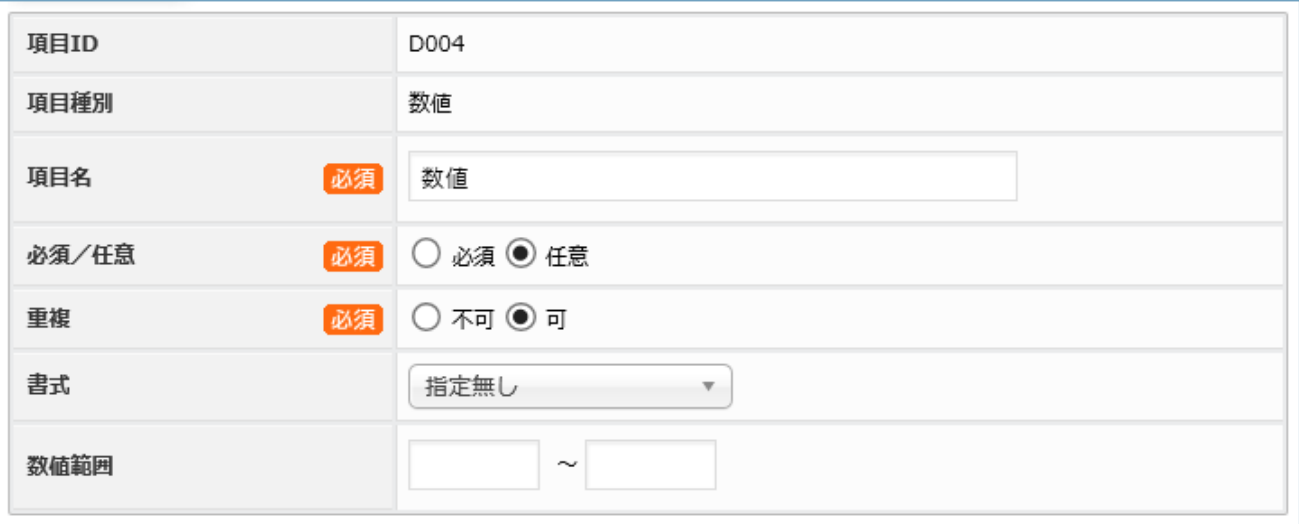

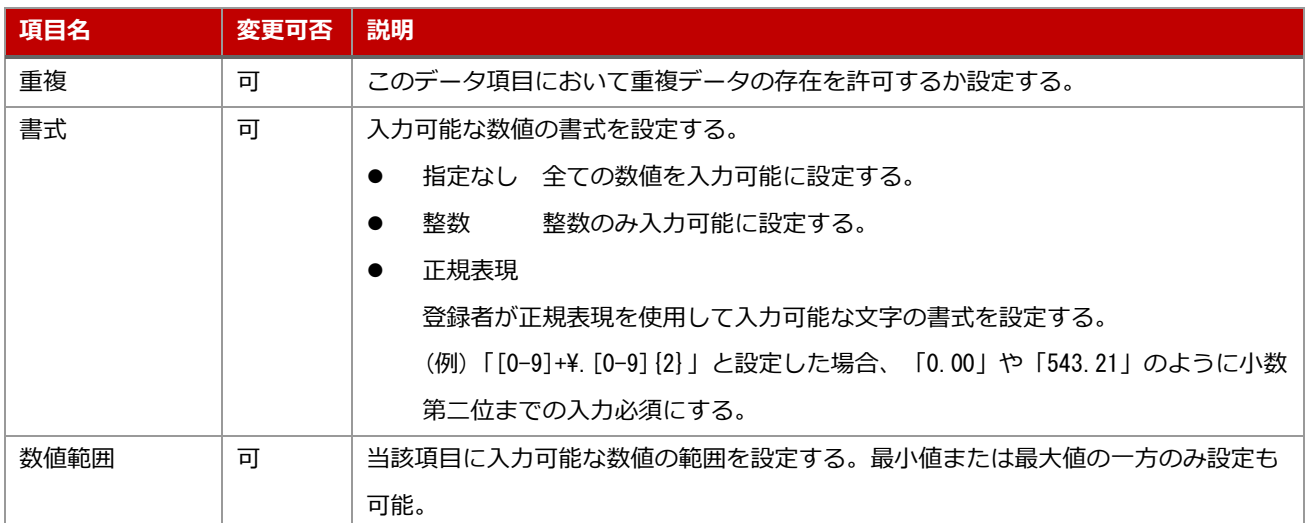

## <span id="page-20-0"></span>2.9.5 日付

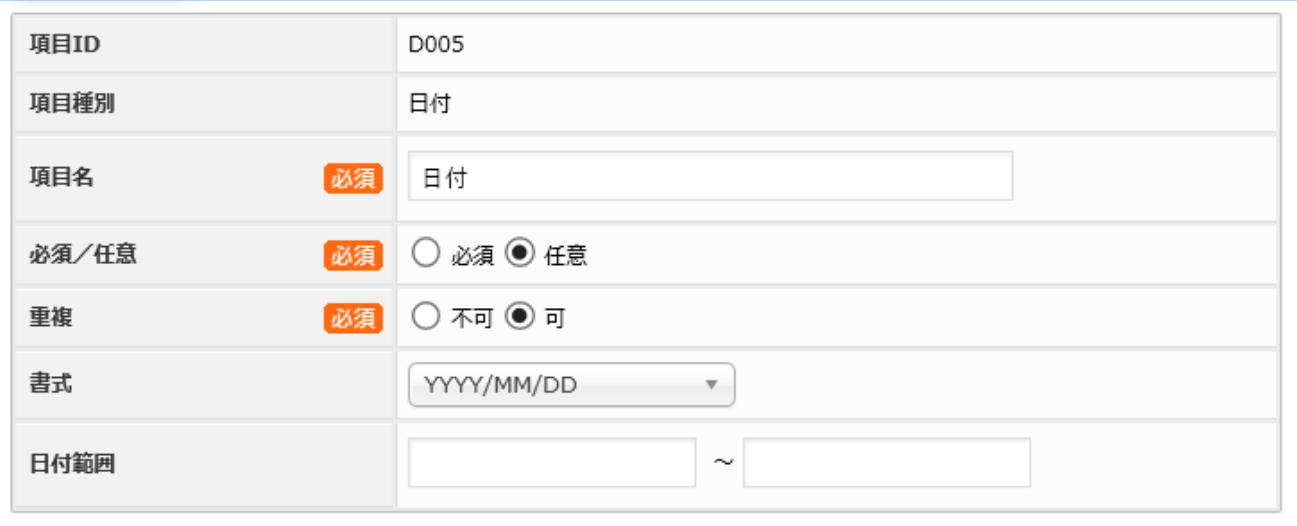

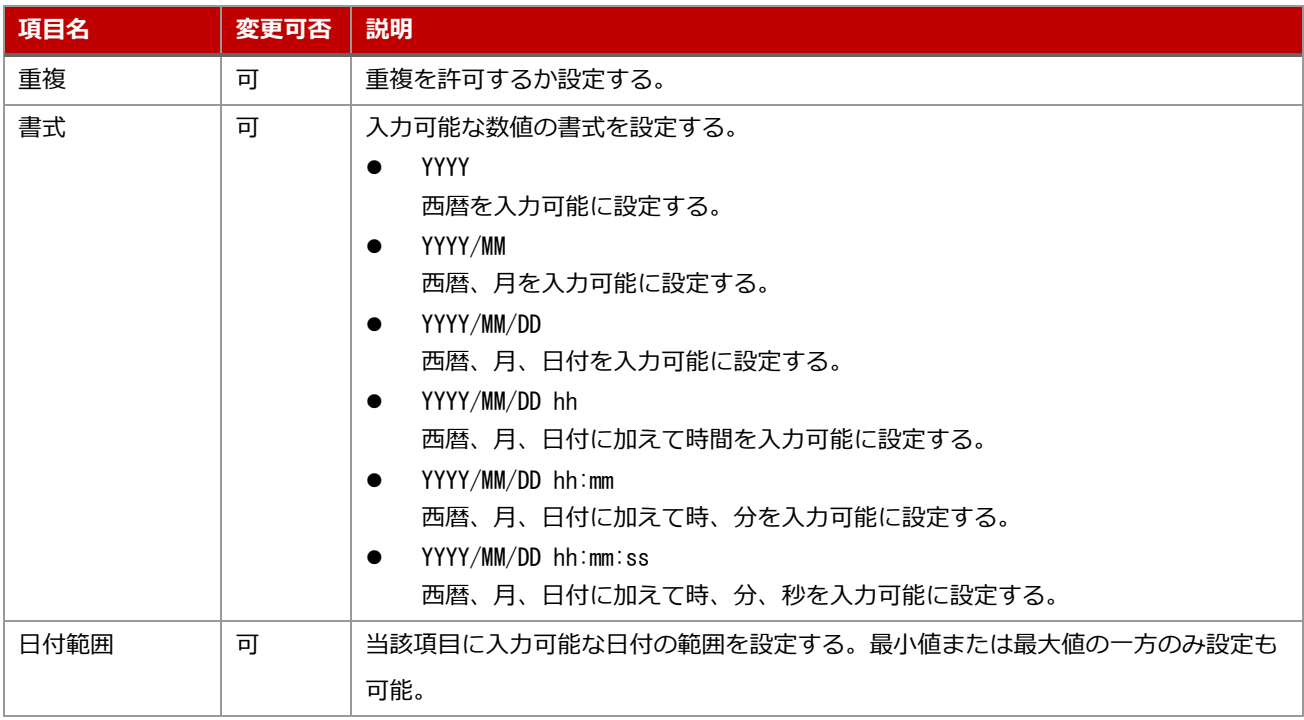

#### <span id="page-21-0"></span>**択一選択**

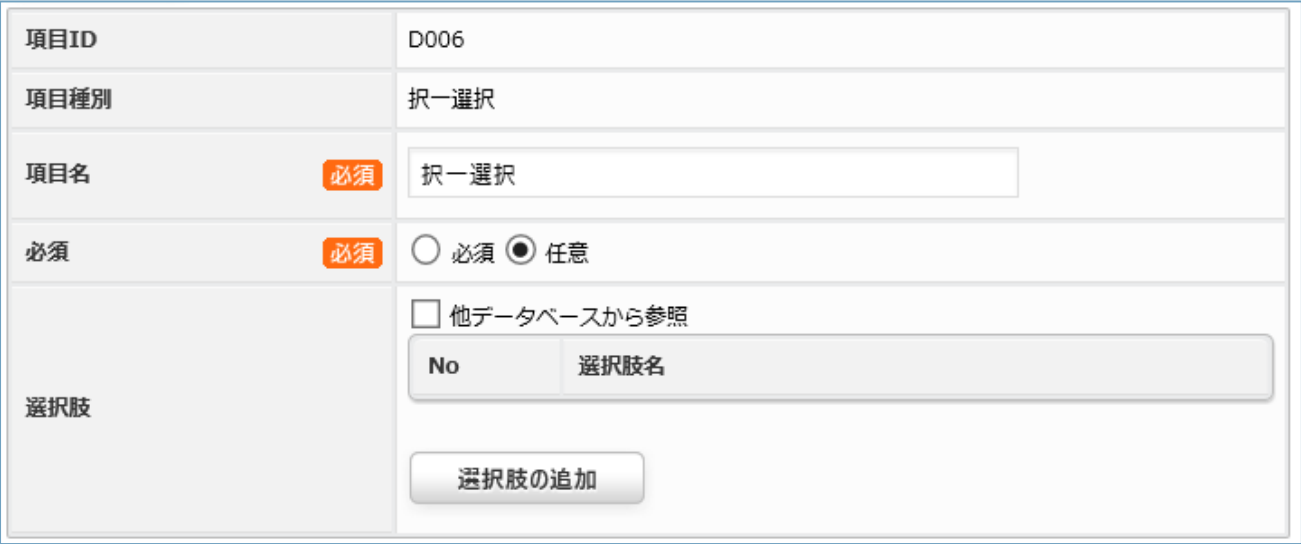

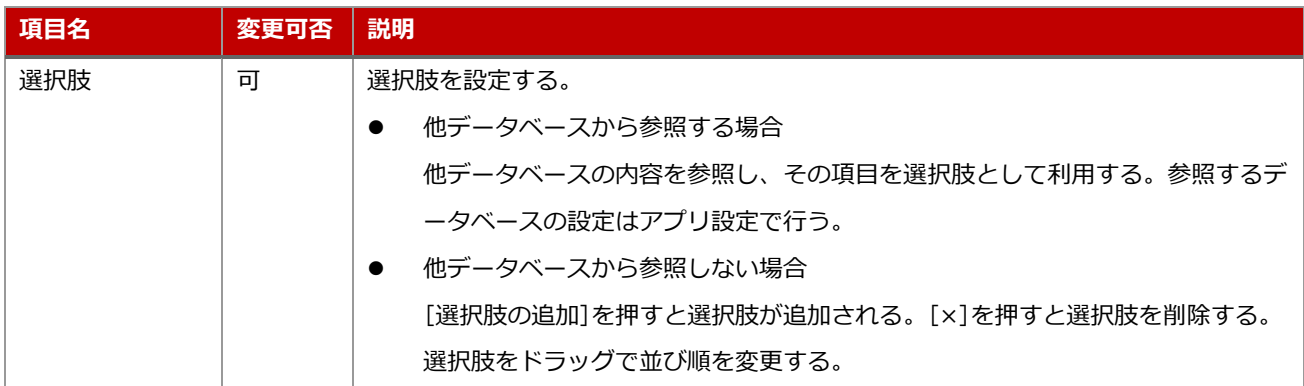

<span id="page-21-1"></span>(補足) 選択肢の追加方法

・[選択肢の追加]をクリックする。

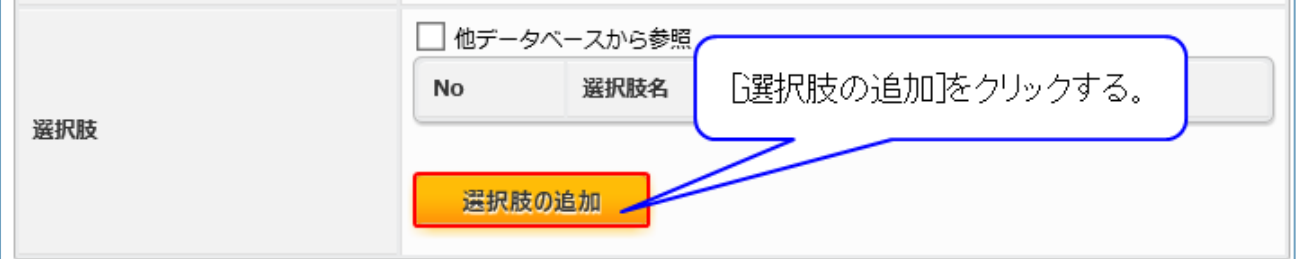

・選択肢入力欄が追加されるので、任意の選択肢を入力する。

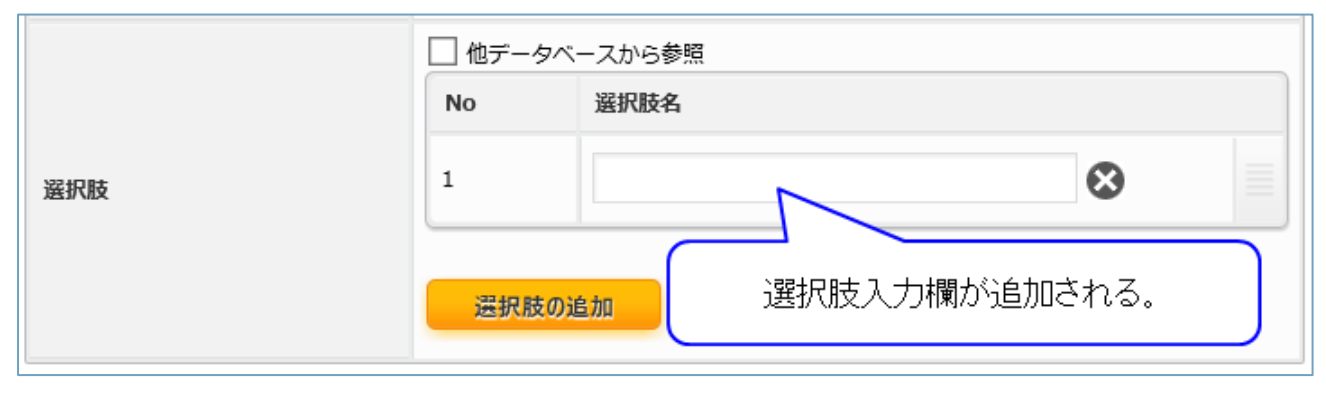

・[変更]をクリックする。

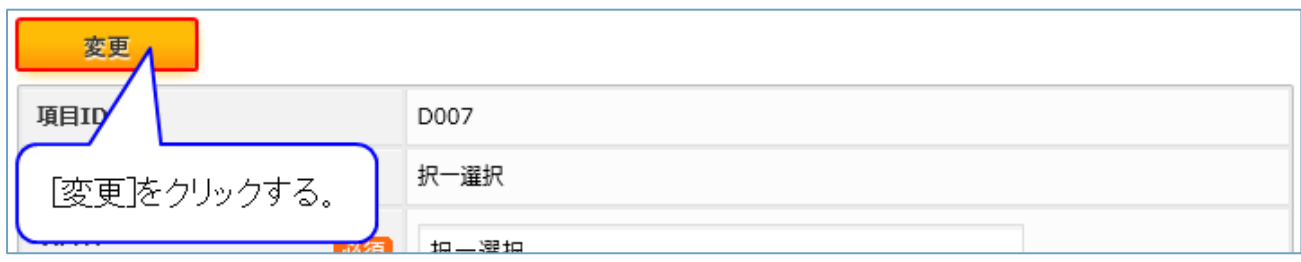

※他データベースの内容を参照して選択肢に用いる場合、他データベースから参照のチェックをオンに し、アプリ設定時に参照先のデータベース項目を設定してください。

(補足) 選択肢の削除方法

・削除する選択肢の[×]をクリックする。

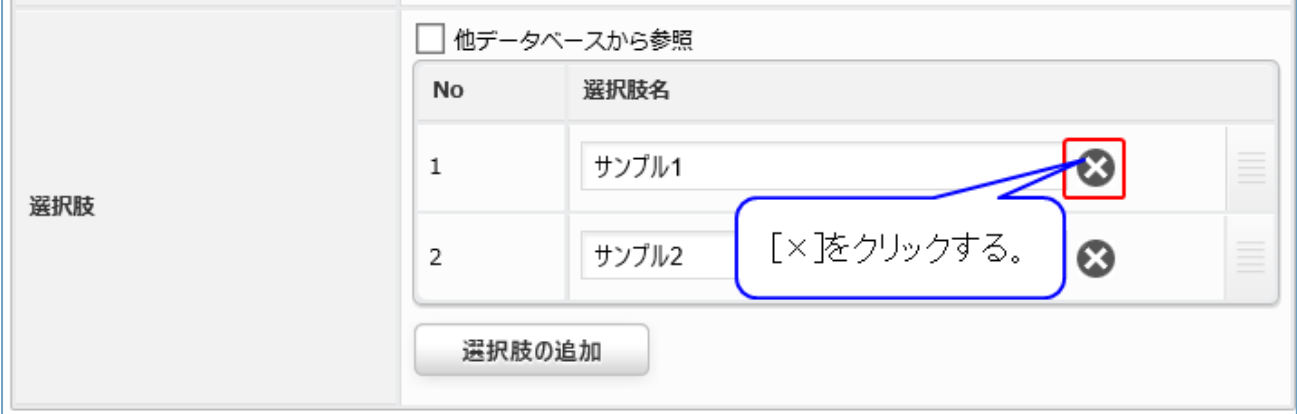

・選択肢が削除される。

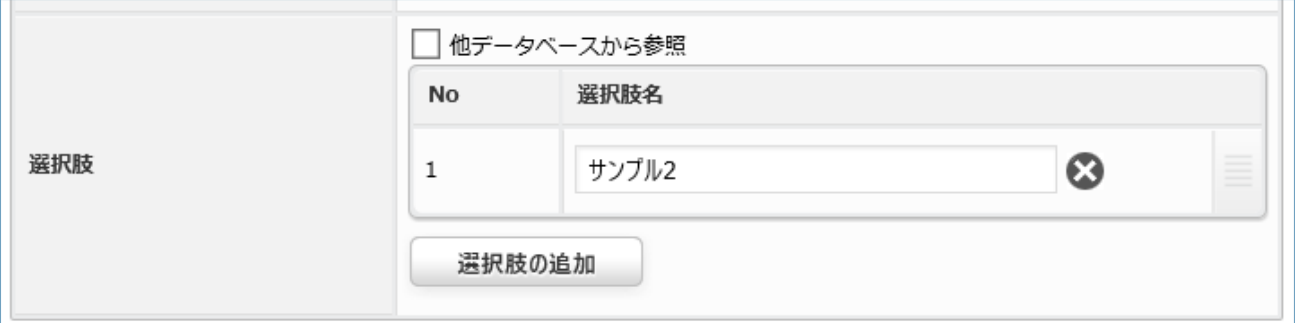

・[変更]をクリックする。

「([補足](#page-21-1)) [選択肢の追加方法」](#page-21-1)を参照。

#### (補足) 選択肢の順序変更方法

#### ・順序変更を行う選択肢をドラッグする。

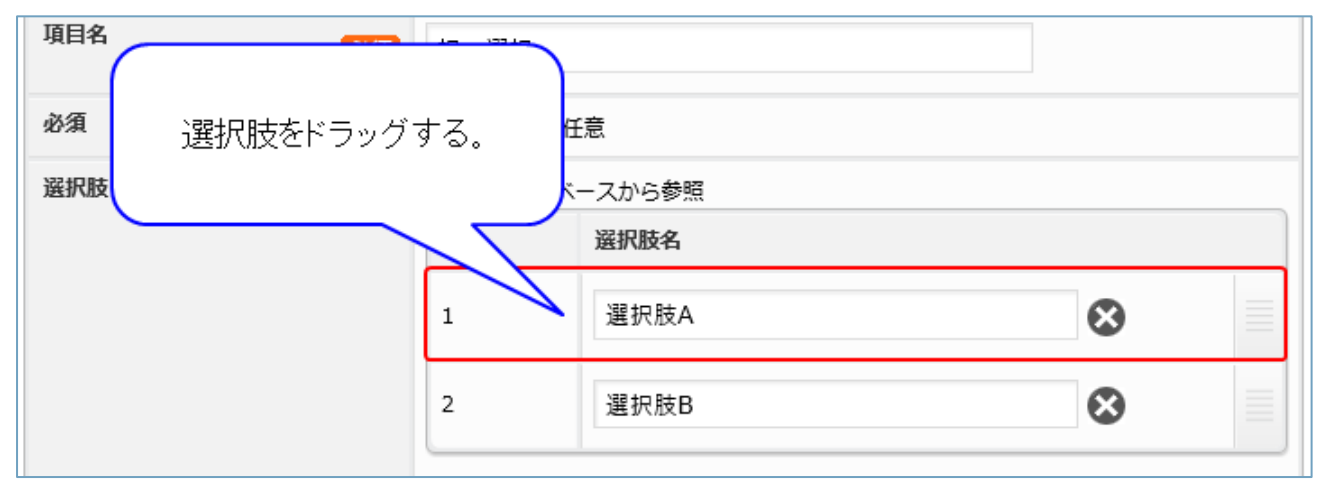

・選択肢の順序が変更される。

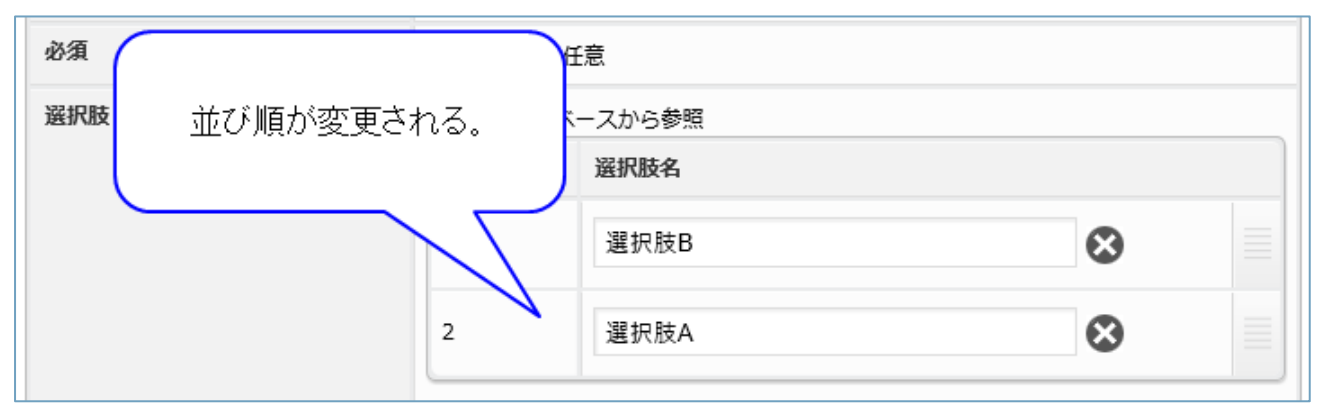

・[変更]をクリックする。

前ページの「([補足](#page-21-1)) [選択肢の追加方法」](#page-21-1)を参照。

## <span id="page-24-0"></span>**複数選択**

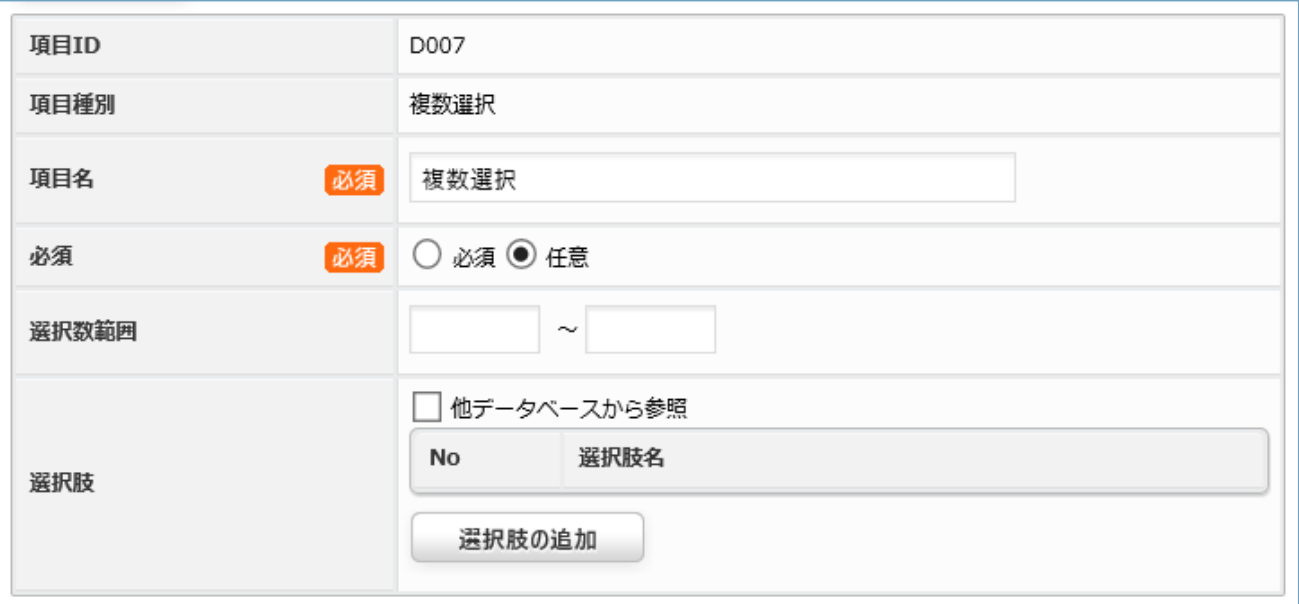

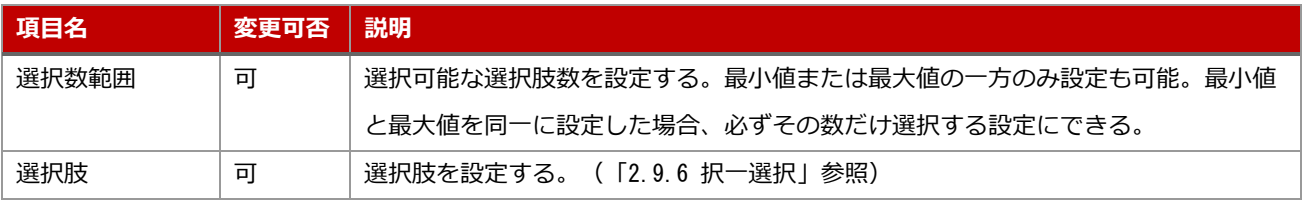

## <span id="page-25-0"></span>2.9.8 ファイル

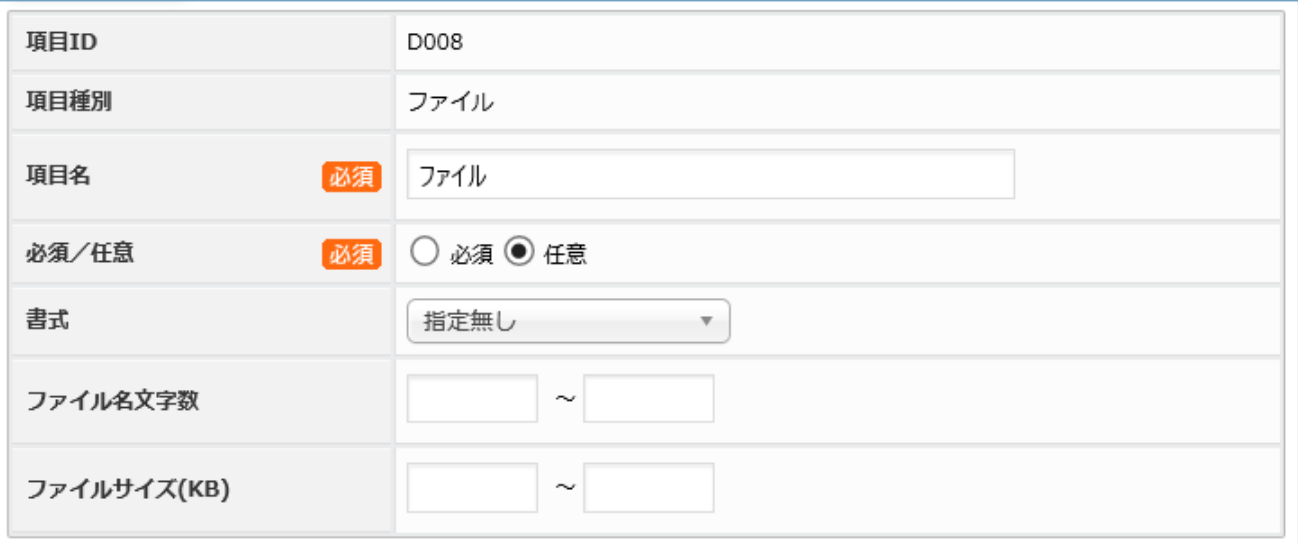

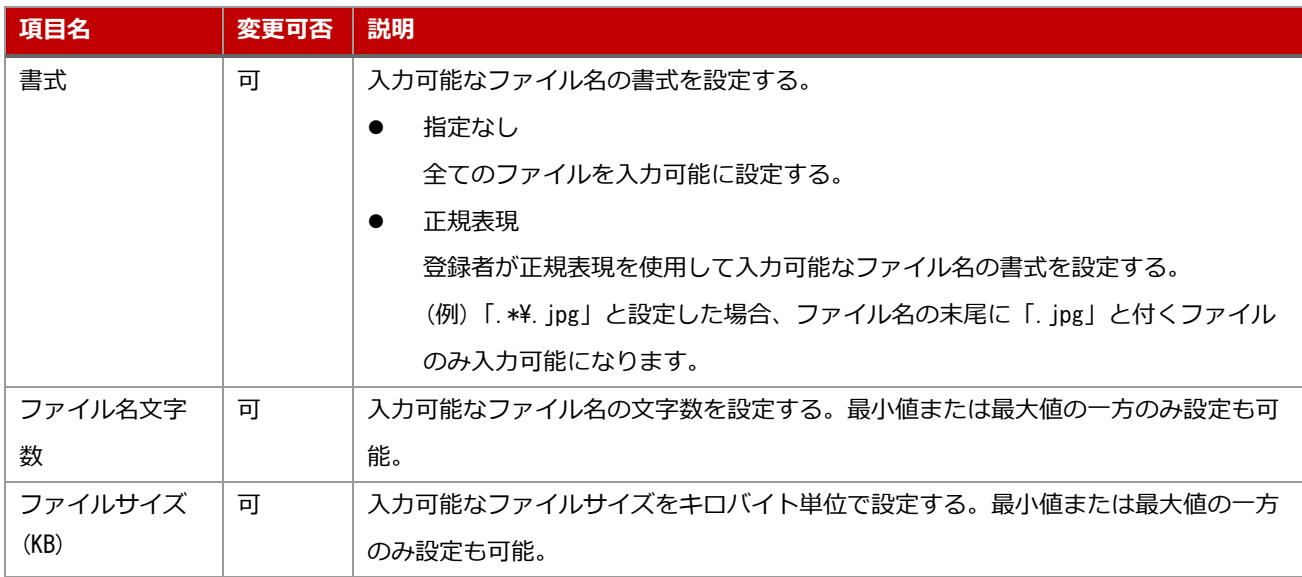

## <span id="page-26-0"></span>**自動連番**

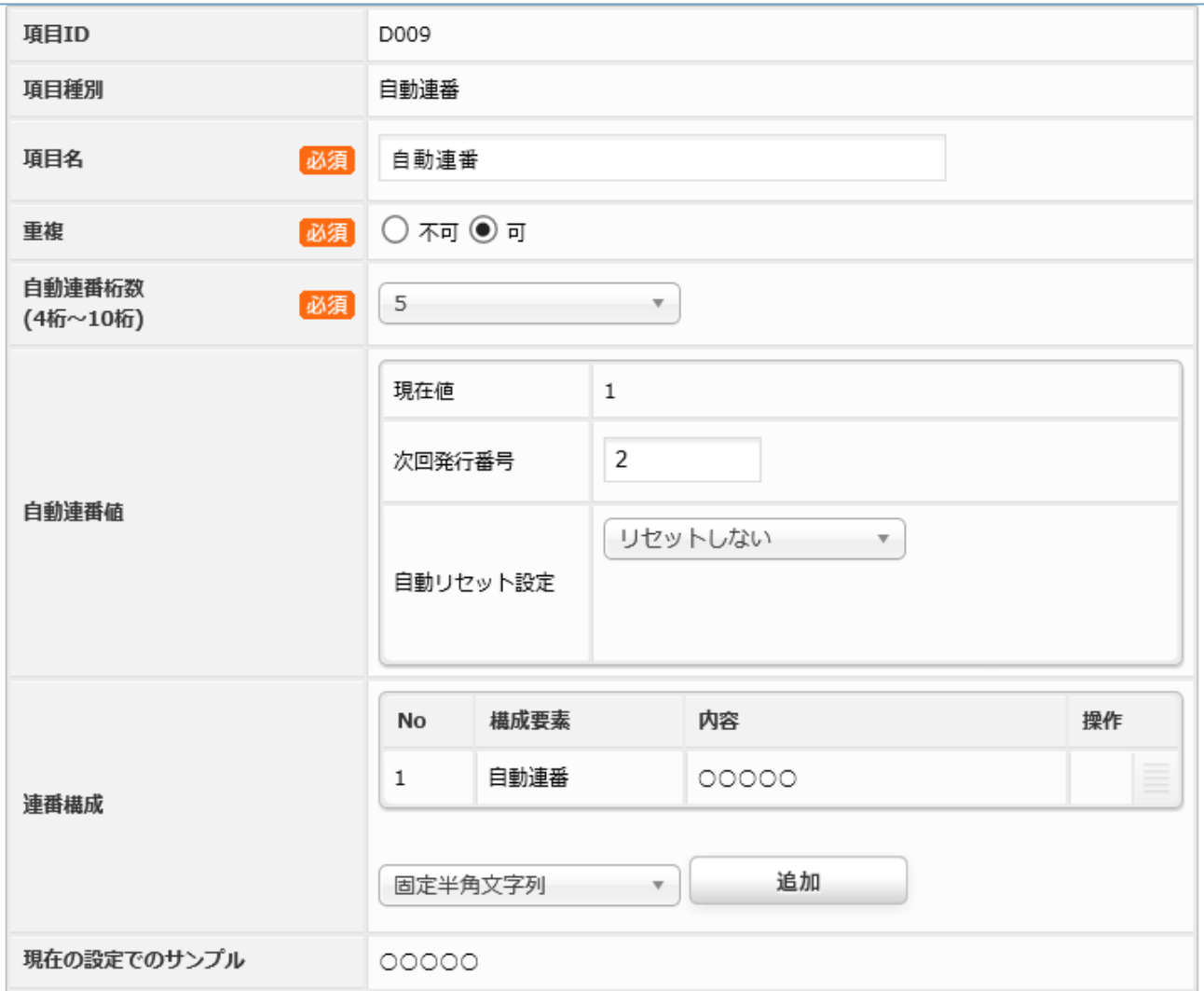

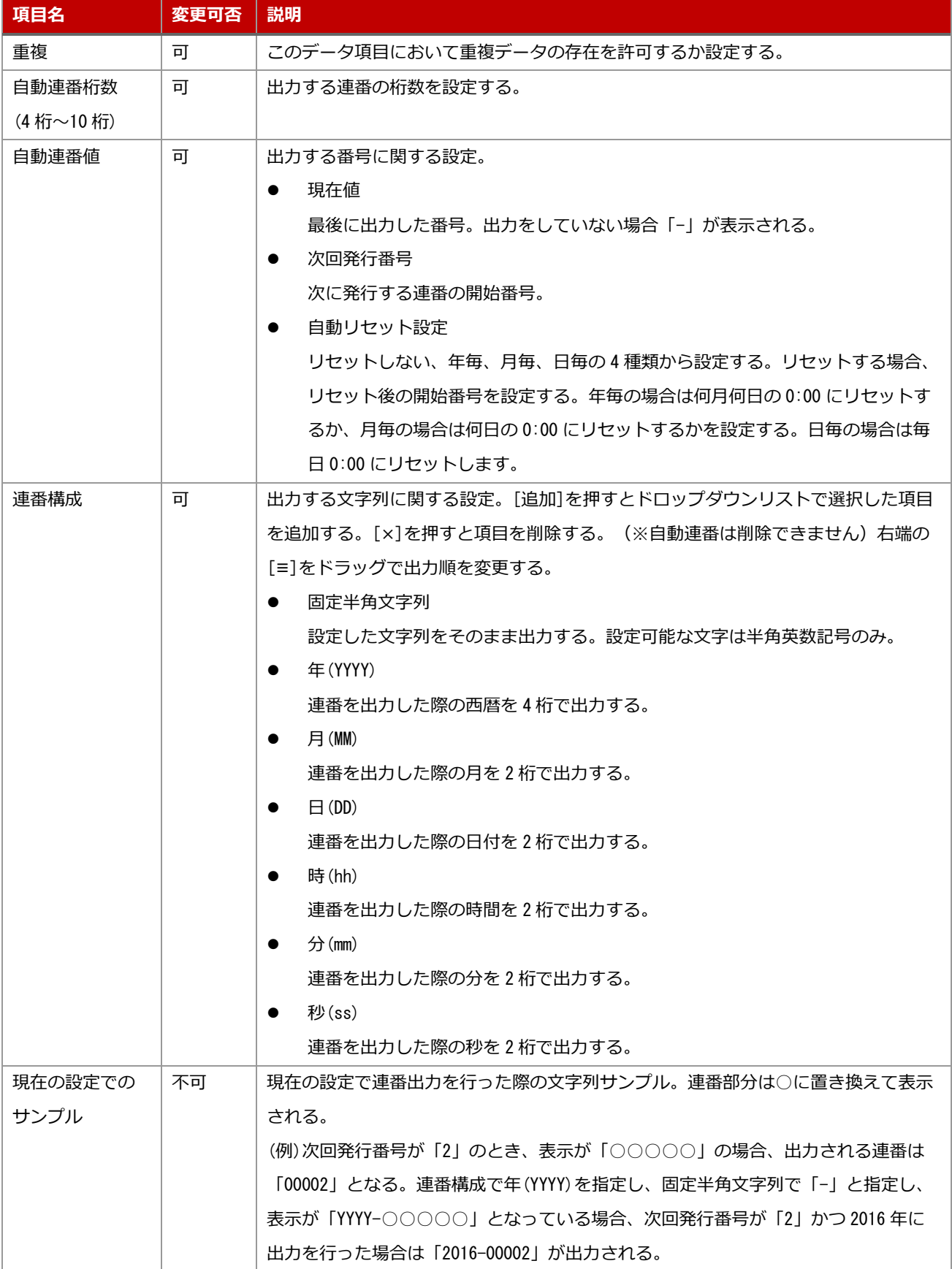

#### <span id="page-28-0"></span>(補足) 連番構成要素の追加方法

・追加する構成要素を選択し[追加]をクリックする。

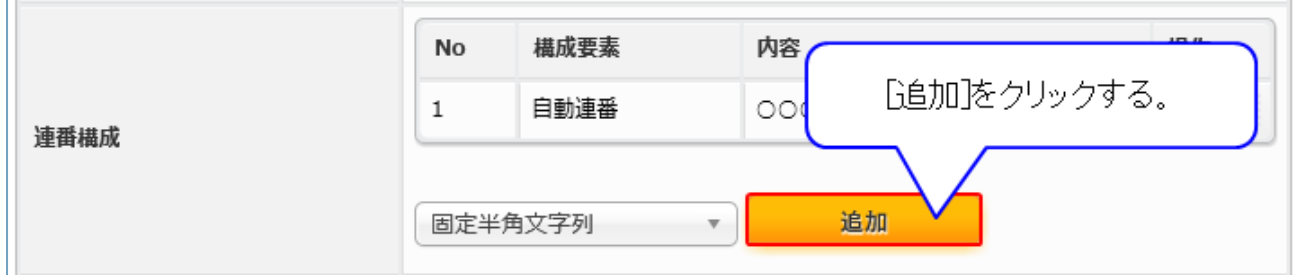

・構成要素が追加される。

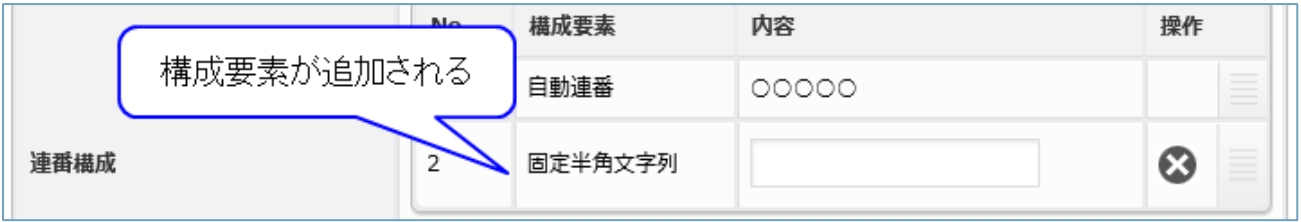

・[変更]をクリックする。

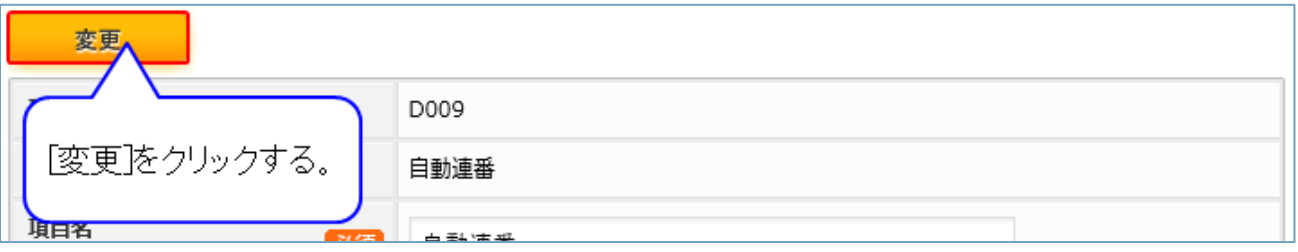

#### (補足) 連番構成要素の削除方法

・削除する構成要素の[×]をクリックする。

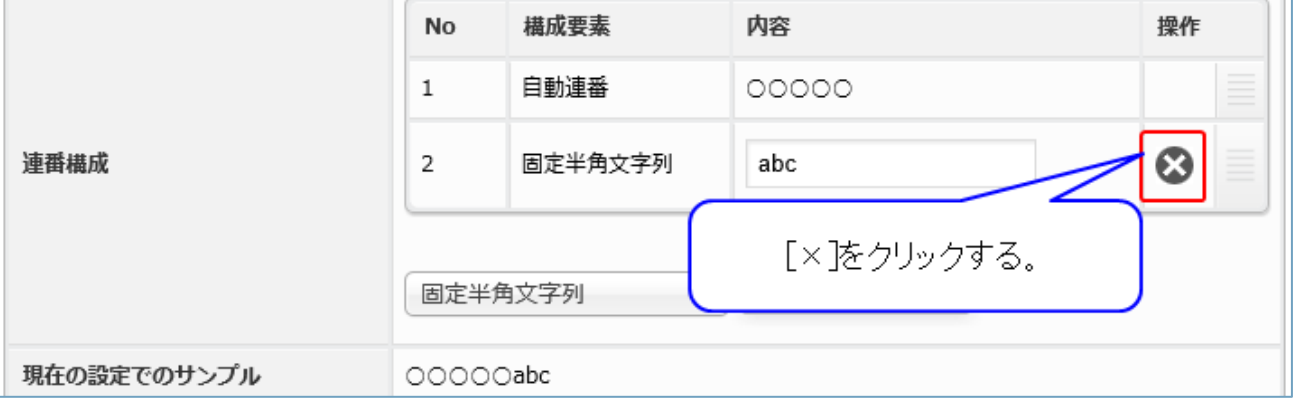

・項目が削除される

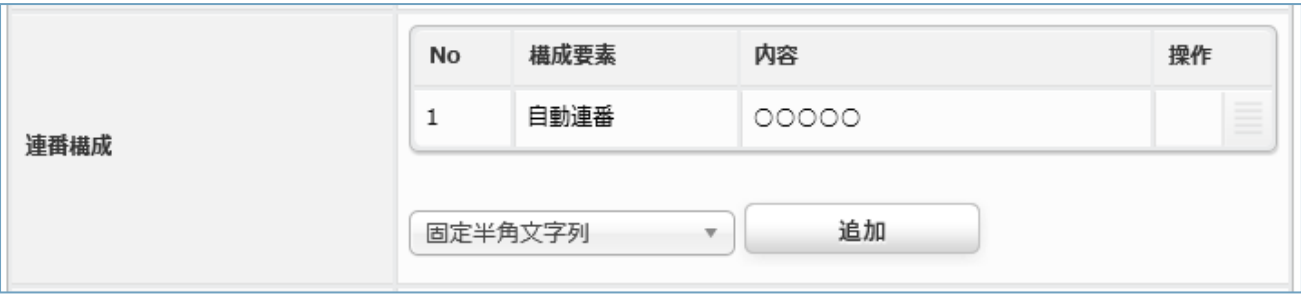

・[変更]をクリックする

「([補足](#page-28-0)) [連番構成要素の追加方法」](#page-28-0)を参照

(補足) 連番構成要素の並び順変更方法

・表示位置を変更する構成要素をドラッグする。

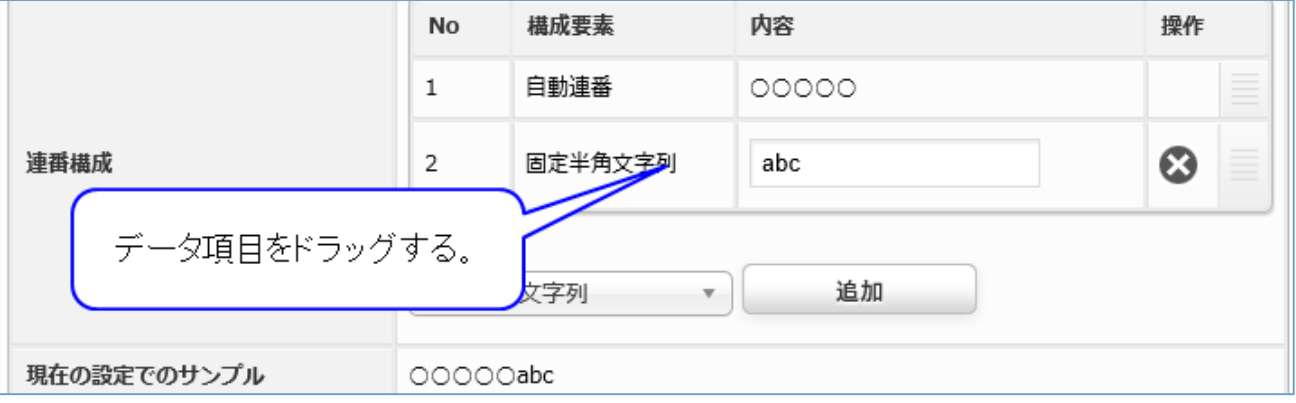

・構成要素の出力順が変更される。

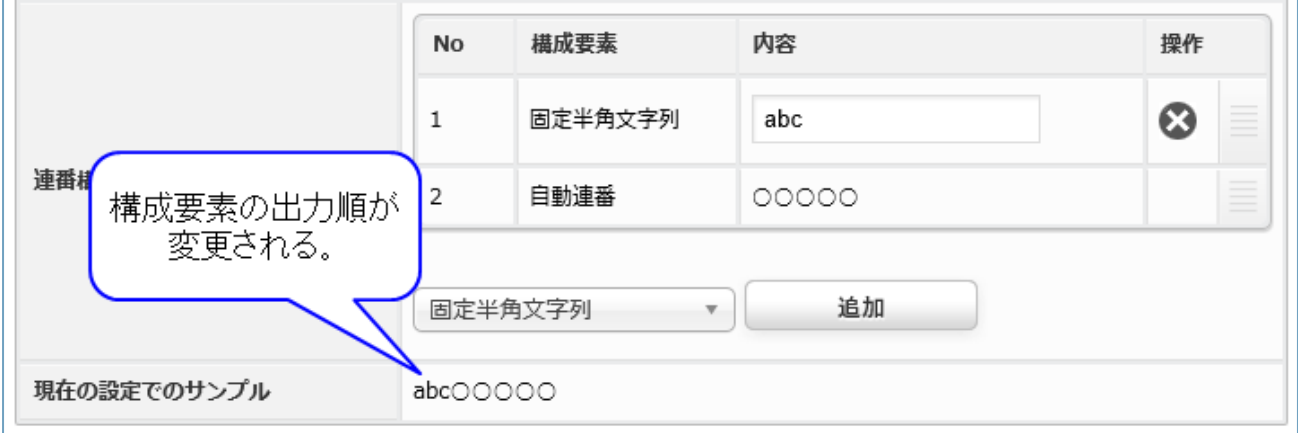

・[変更]をクリックする

「([補足](#page-28-0)) [連番構成要素の追加方法」](#page-28-0)を参照

(補足) データ入力時のエラー表記について

作成したアプリを使用してデータを追加する場合、1 項目で複数のエラーが出るデータを入力していて も、表示されるエラーは 1 種類となる。エラーは上にあるデータ項目が優先して表示する。

(例)テキスト(1 行)で書式にメールアドレスを指定し、文字数を 10 文字以上に設定。入力データが 「sample」の場合、書式と文字数の両方がエラーとなるが、表示されるエラーはメールアドレスのもの のみで、文字数に関するエラーは表示されない。

<span id="page-31-0"></span>2.10 データ項目の削除

#### <span id="page-31-1"></span>**操作方法**

・データベース名をクリックする。

(「[2.5.1](#page-10-1) [操作方法」](#page-10-1)参照)

#### ・削除する項目のチェックボックスをクリックする。

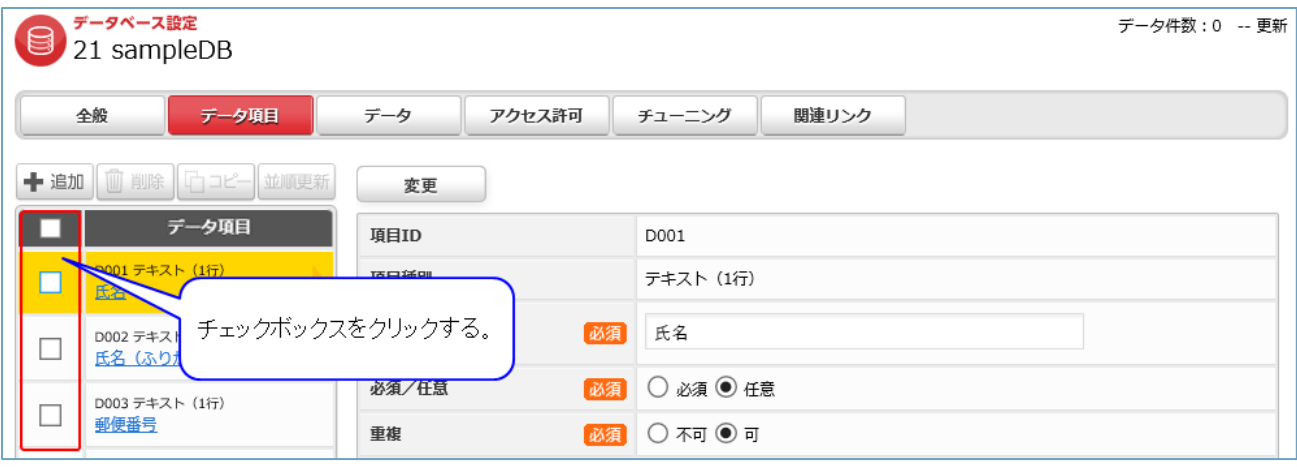

※一番上のチェックボックスをクリックすると、すべての項目のチェックをオンまたはオフに変更す

る。

・[削除]をクリックする。

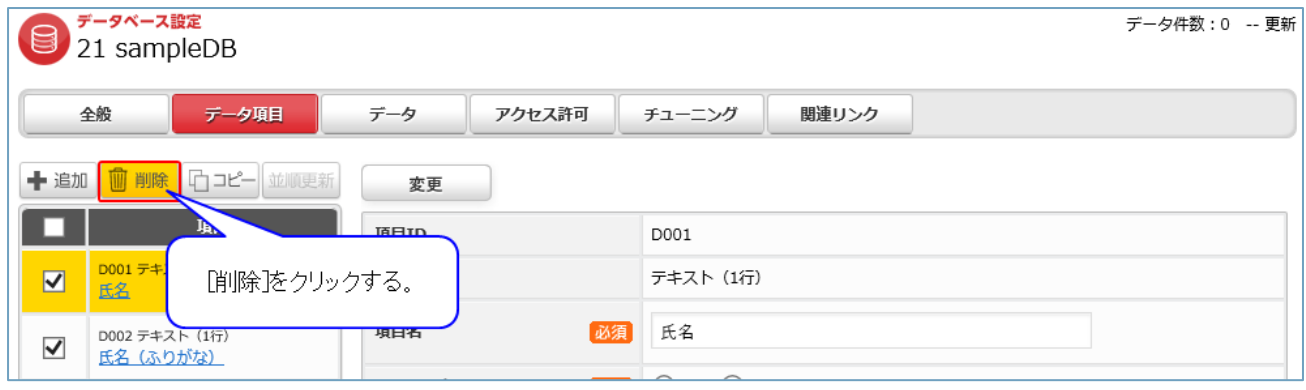

※データベースを利用しているアプリが稼働中の場合、項目を削除することはできません。

<span id="page-32-0"></span>2.11 データ項目のコピー

#### <span id="page-32-1"></span>**操作方法**

- ・データベース名をクリックする。
- (「[2.5.1](#page-10-1) [操作方法」](#page-10-1)参照)
- ・コピーする項目のチェックボックスをクリックする。
- (「[2.10.1](#page-31-1) [操作方法」](#page-31-1)参照)
- ・[コピー]をクリックする。

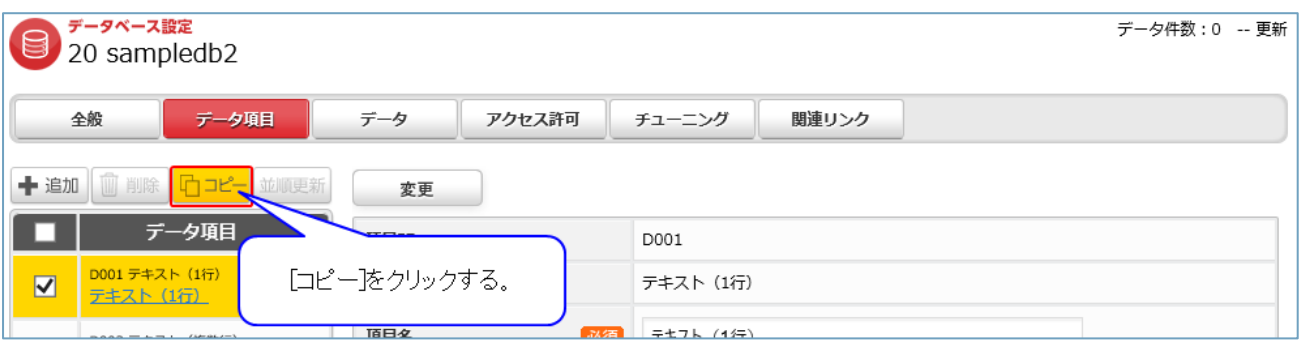

# ・「コピー[コピー元の項目名]」という名前でコピーが作成される

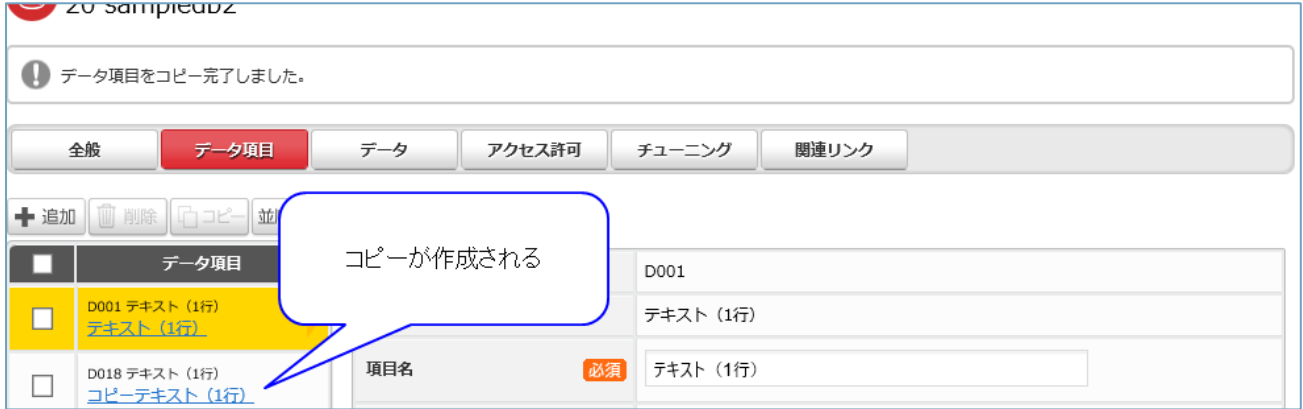

<span id="page-33-0"></span>2.12 データ項目のインポート

〇前提

データ項目のインポート機能は、データベースに項目が 1 つも追加されていない状態の時のみ使用可能 となる。

#### <span id="page-33-1"></span>**操作方法**

・[データ項目のインポート]をクリックする。

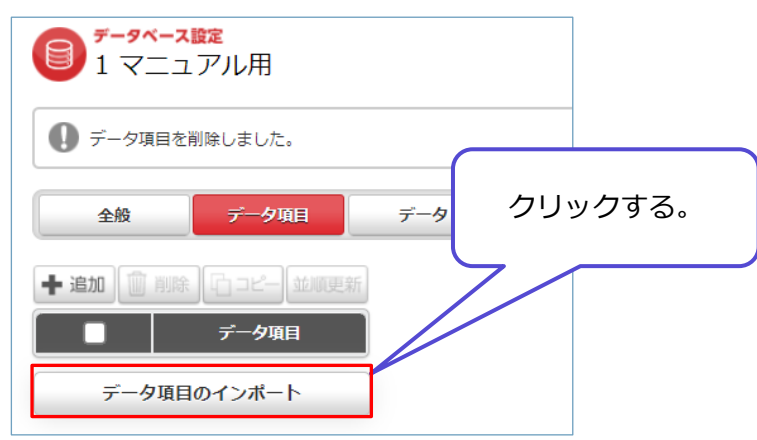

・データ項目名、項目種別が格納された CSV ファイルを選択し、[次へ]ボタンをクリックする。 (テンプレートファイルのダウンロード可能)

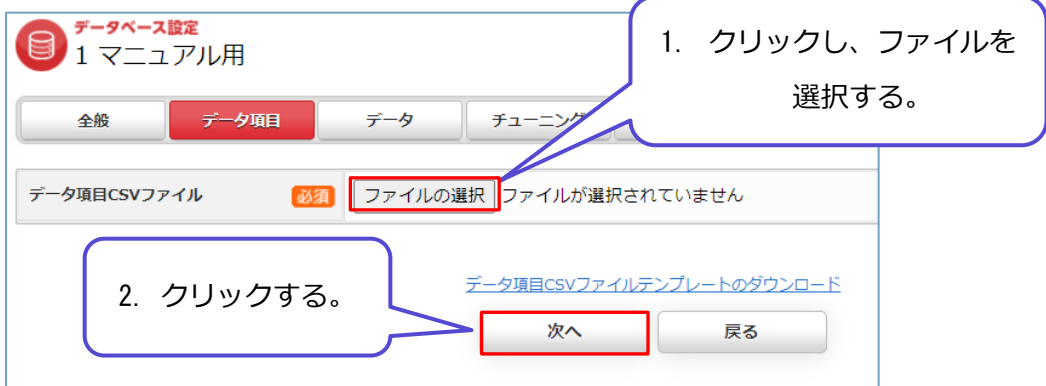

テンプレートファイルは以下のようになっている。

(画像は途切れていますが、現状イット builder 内で選択可能なデータ項目が全て並んでいる)

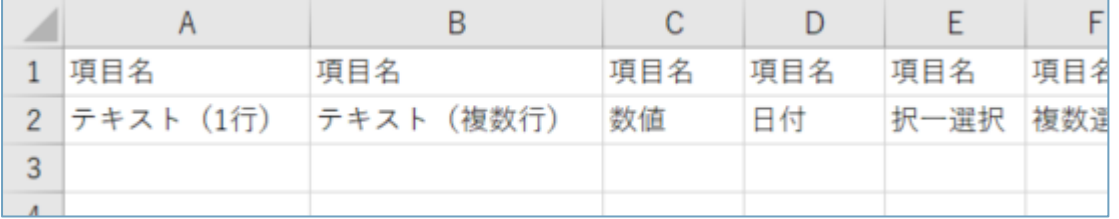

## ・項目名と項目種別を設定し、[インポート]をクリックする。

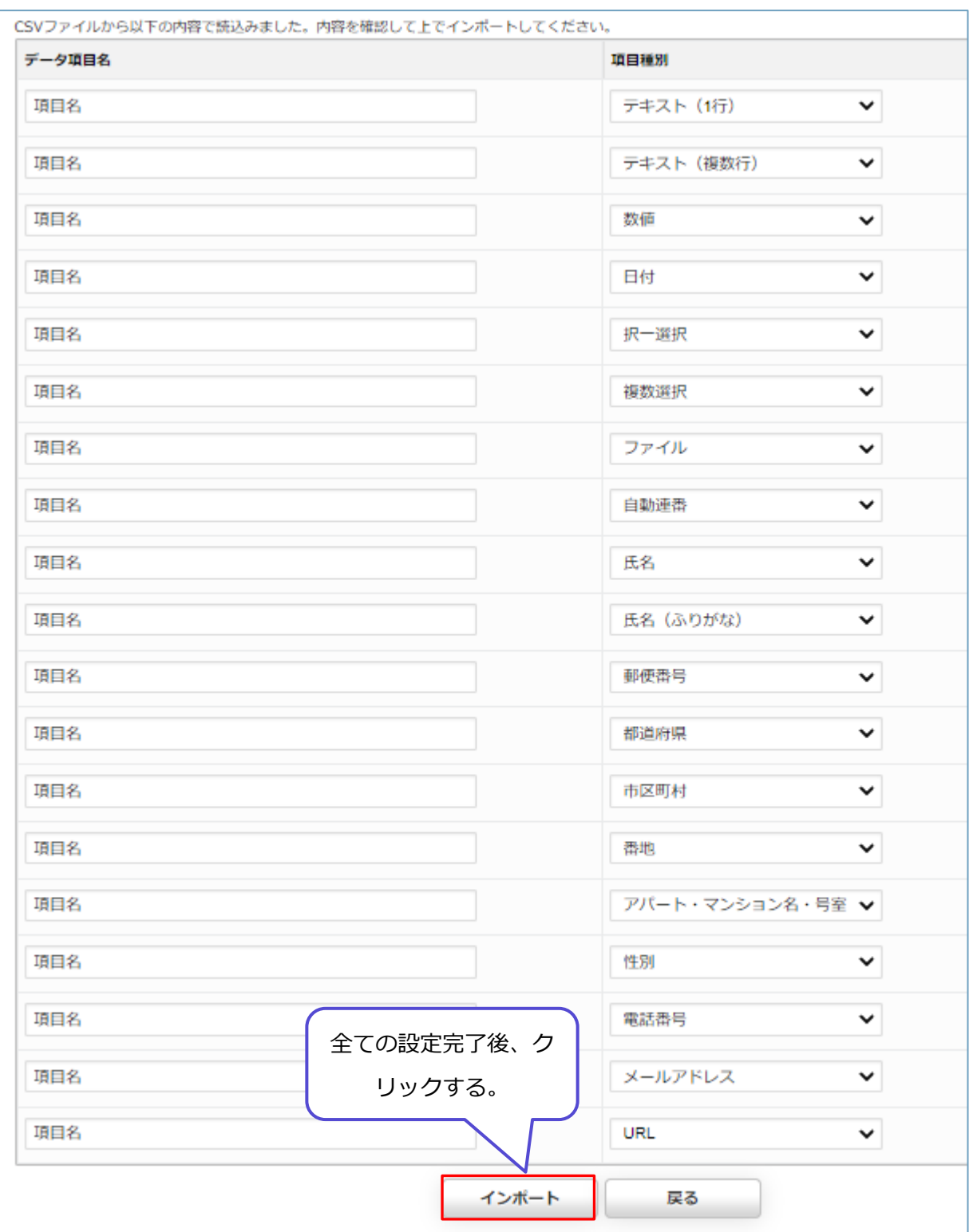

※画像はテンプレートファイルをダウンロードし、編集なしでインポートしたもの。

・データベースへのインポートが完了すると、以下のように設定した内容が登録される。

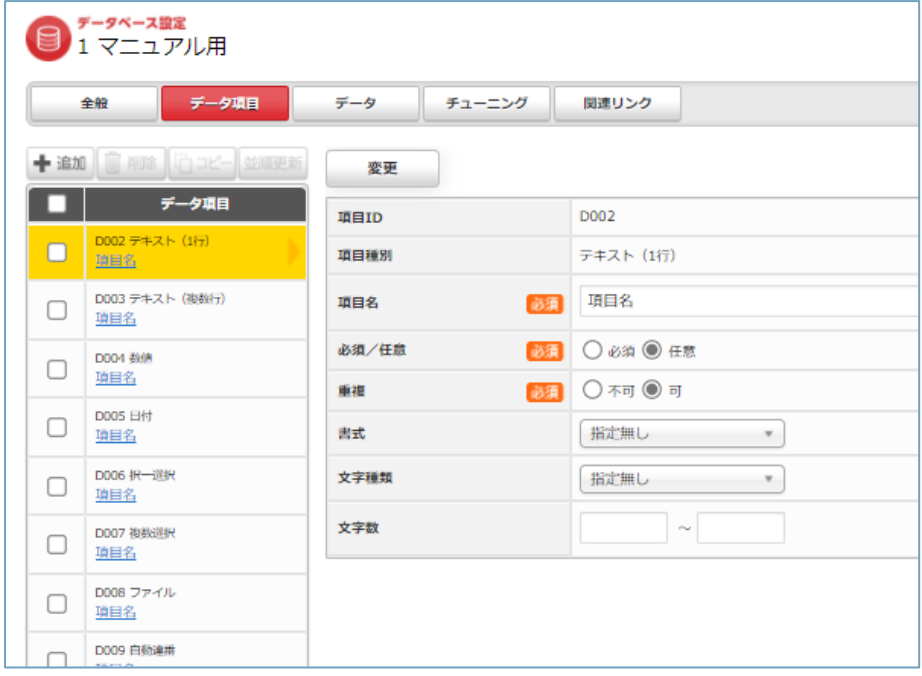

## <span id="page-36-0"></span>2.13 データ項目の並順更新

#### <span id="page-36-1"></span>**操作方法**

・データベース名をクリックする。

(「[2.5.1](#page-10-1) [操作方法」](#page-10-1)参照)

## ・入れ替える項目を入れ替える位置までドラッグする。

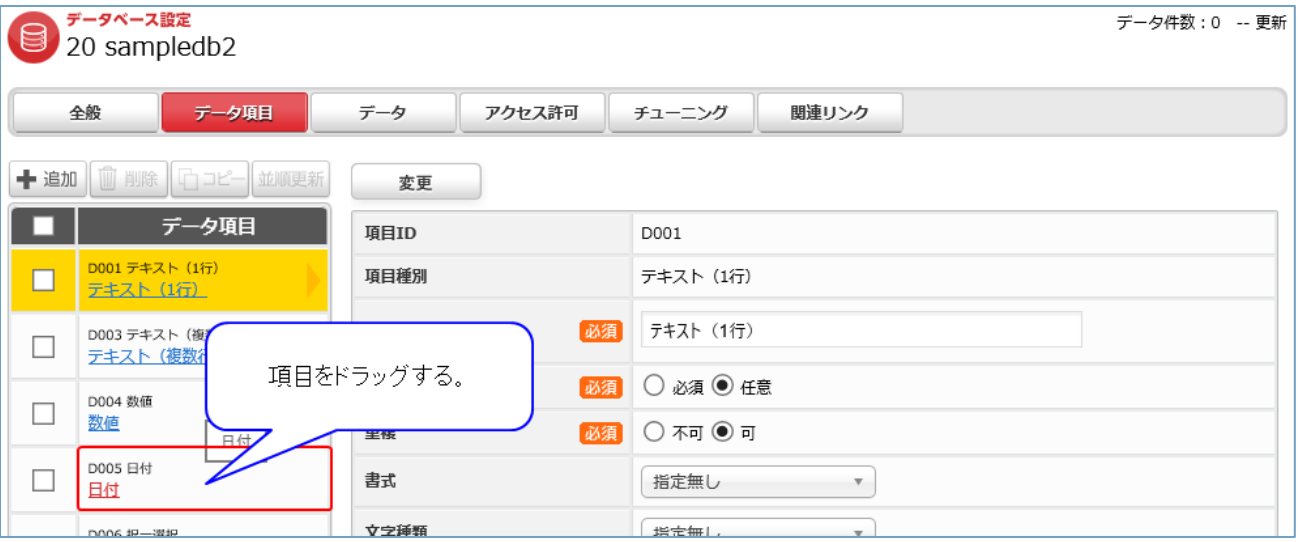

・[並順更新]をクリックする。

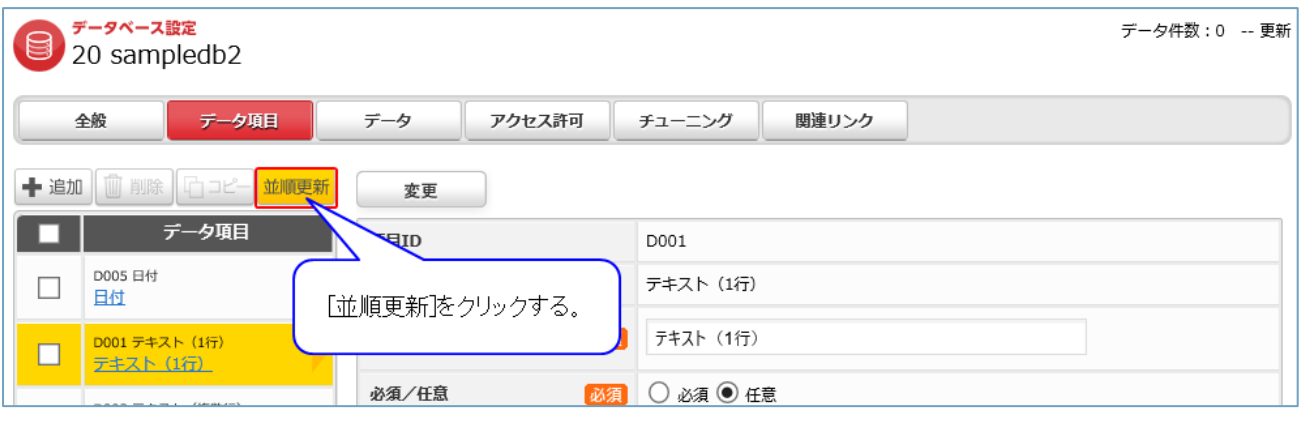

<span id="page-37-0"></span>データの一括登録

#### <span id="page-37-1"></span>**操作方法**

- ・データベース名をクリックする。
- (「[2.5.1](#page-10-1) [操作方法」](#page-10-1)参照)
- ・[データ]をクリックする。

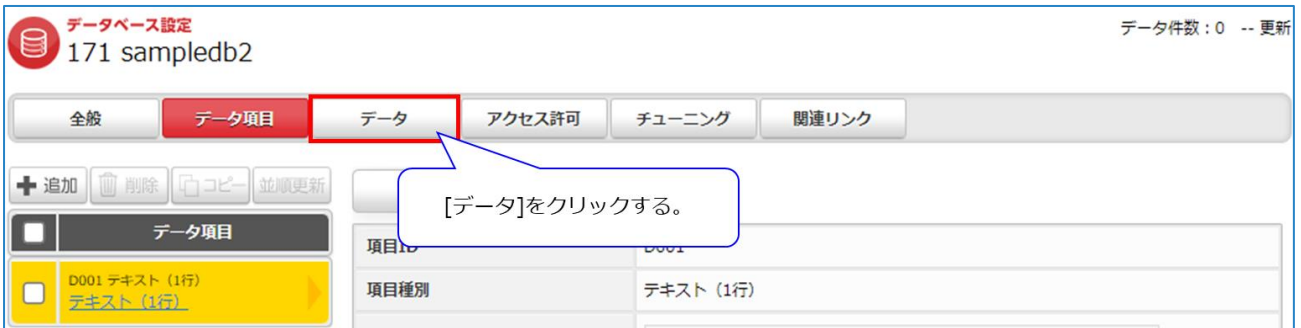

・[データ登録ファイルテンプレートのダウンロード]をクリックする。

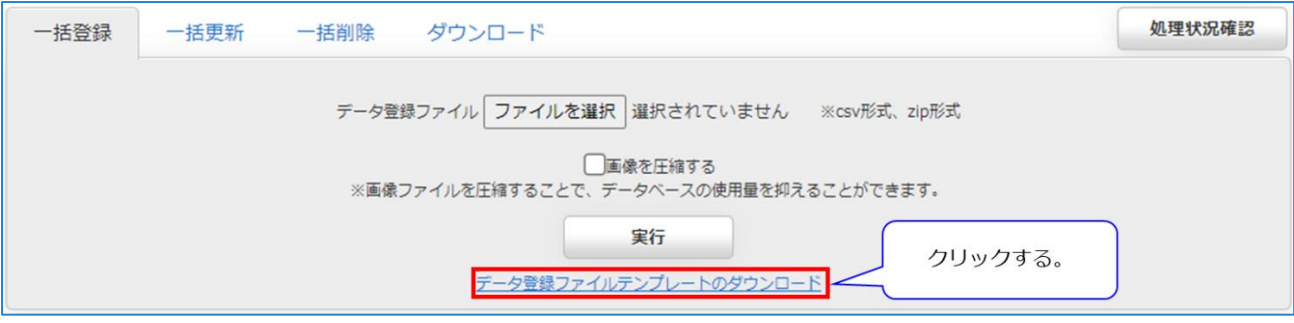

・[データ登録ファイルテンプレートのダウンロード]からダウンロードした Template.csv の 2 行目以 降に追加データを記述する。

※必要に応じて、ファイル名を任意に変更可。

・登録するデータファイルを指定し[実行]をクリックする。

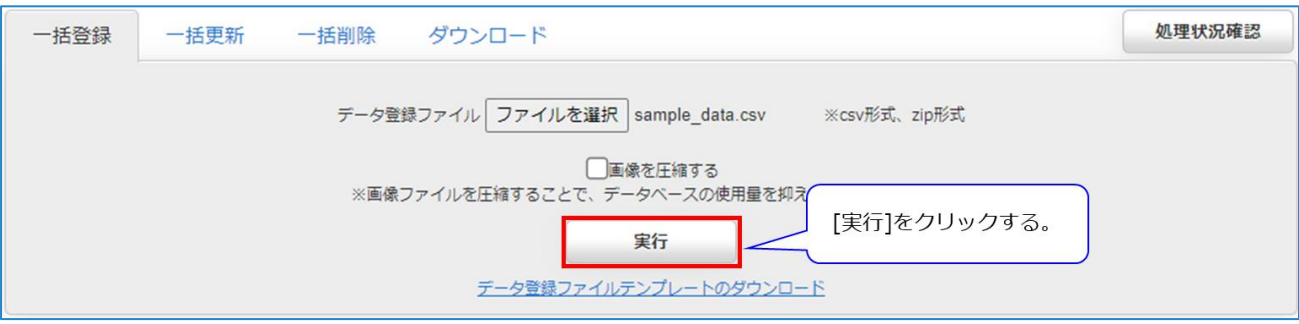

(補足) データの一括登録で使用するファイルについて

登録するデータが記述された CSV ファイルか、CSV ファイルを梱包した ZIP ファイルであること。 ZIP ファイルを使用する場合、CSV ファイルは ZIP の最上位階層に梱包されていること。 ※各行先頭項目の半角シャープ「#」は行スキップを意味する予約語のため処理はスキップされる。 ※項目種別 自動連番を登録する場合

CSV の指定が空欄の場合は、設定ルールに従い自動連番が登録される

CSV に指定がある場合、設定ルールに関わらず、指定した値が登録される

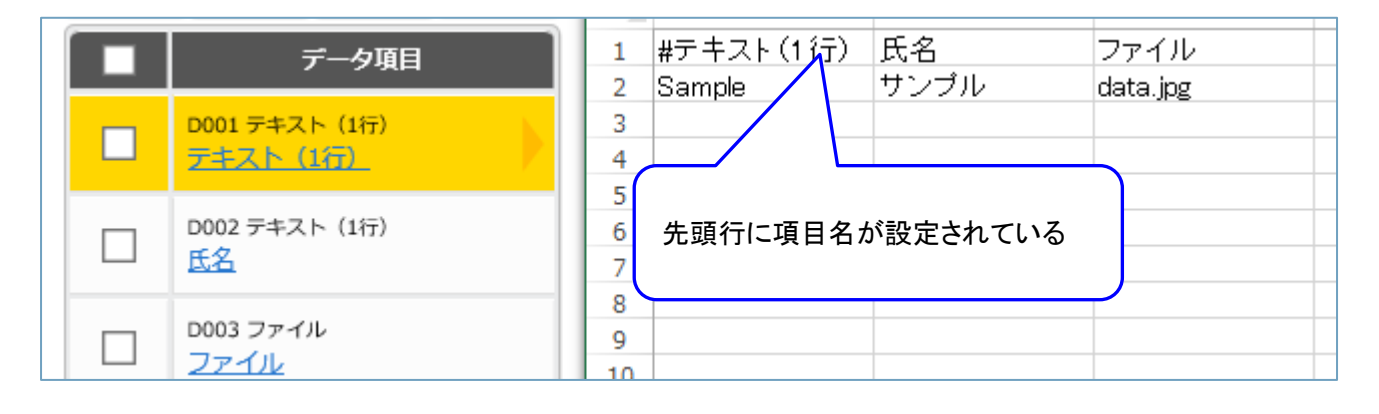

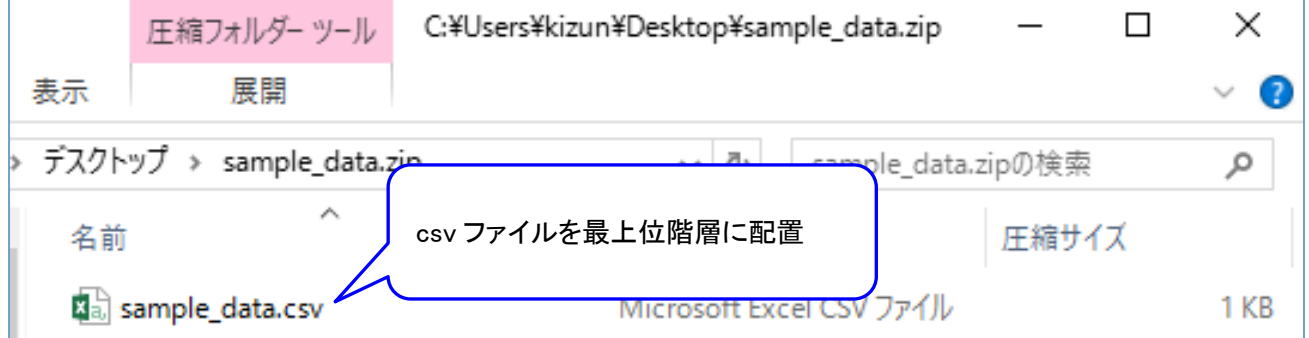

(補足) 項目種別 ファイルを登録する場合

CSV ファイルと同じ階層に「file」というフォルダを作り、その中にファイルの列番号を名前としたフ ォルダを作成。さらにその中に行番号を名前としたフォルダを作成し、その中に登録するファイルを入 れる(行番号は、先頭行も含めてカウントする)

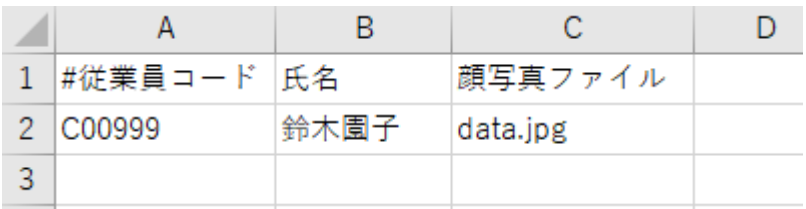

下図は、上記 CSV における data.jpg を登録するフォルダ構成を示している。

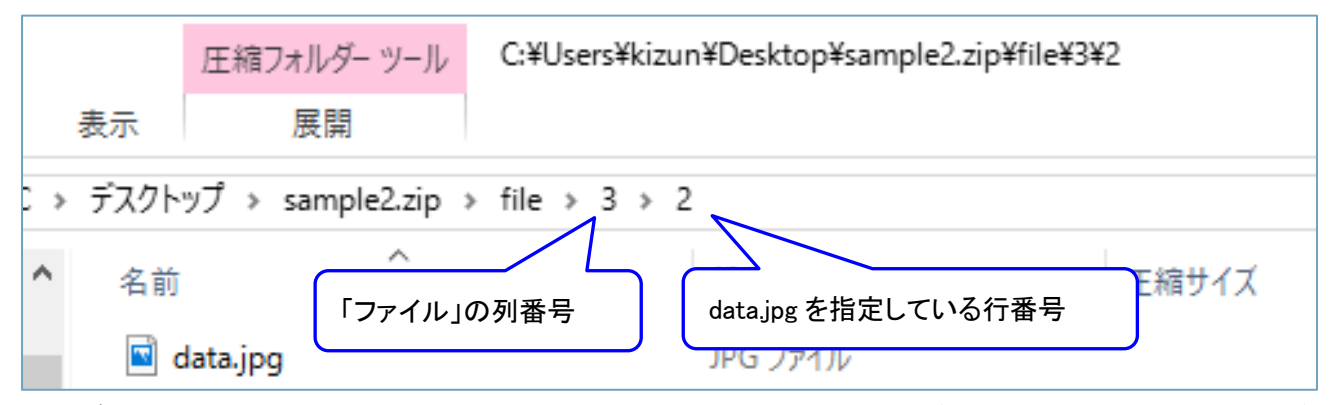

登録データの ZIP ファイルの中身は以下のような構成となる。ファイルが複数存在する場合、その数だ けファイルの列番号のフォルダや、登録データの行番号のフォルダを増やして対応する。

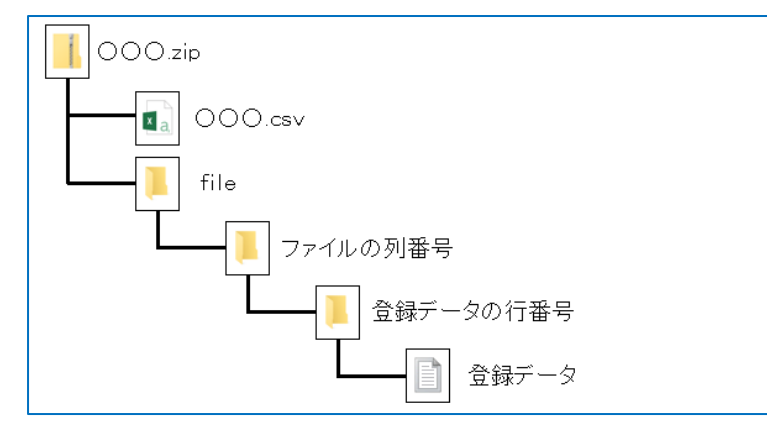

また、ファイル名に利用する文字は基本的に半角英数記号文字とする。

日本語を含むファイル名を利用する場合、UTF-8 エンコードに対応したアーカイバ(7zip、PKZIP、 WinRAR など)を用いて圧縮する必要がある。

(補足) 画像を圧縮する場合

「画像を圧縮する」にチェックを入れて実行する場合、画像ファイル(jpg、jpeg、png、gif、bmp、 wbmp)に圧縮処理を行う。オリジナルファイルに比べ画質は落ちるが、ファイルサイズを落として画像 を保存することができるため、データベースの使用量を抑えることができる。

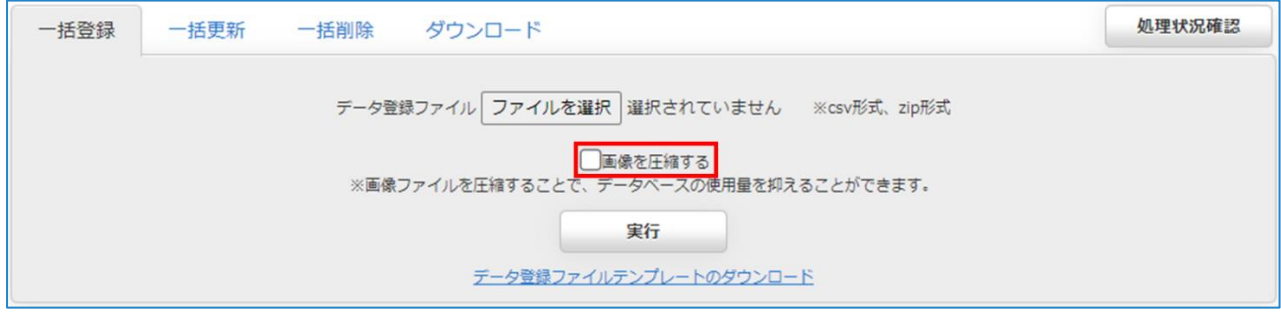

<span id="page-41-0"></span>データの一括更新

#### <span id="page-41-1"></span>**操作方法**

データの更新はデータ ID が一致するデータに対して行単位で行われる。データ ID とはデータ登録時に 各データに自動で付番する連番である。データ ID は「[2.18](#page-49-0) [データのダウンロード」](#page-49-0)でダウンロードし た CSV ファイルで、確認できる。更新 CSV は、ダウンロードした CSV ファイルを修正し作成する。 ・[一括更新]をクリックする。

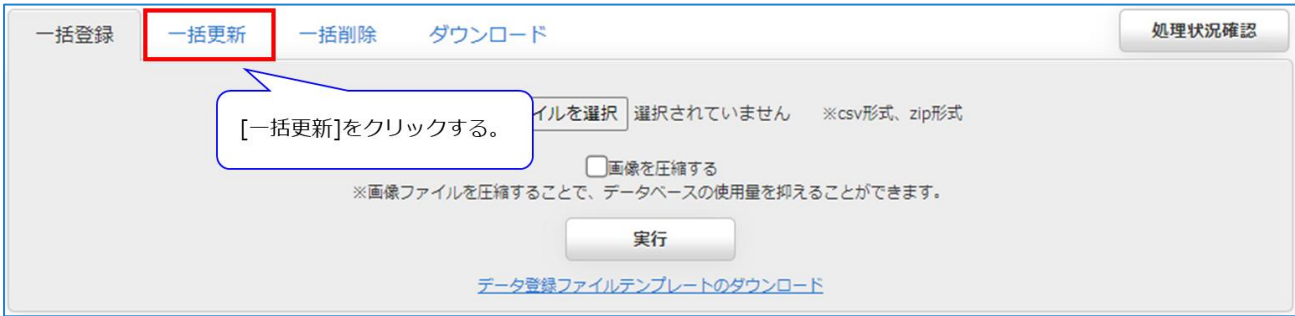

#### ・更新するデータファイルを指定し[実行]をクリックする。

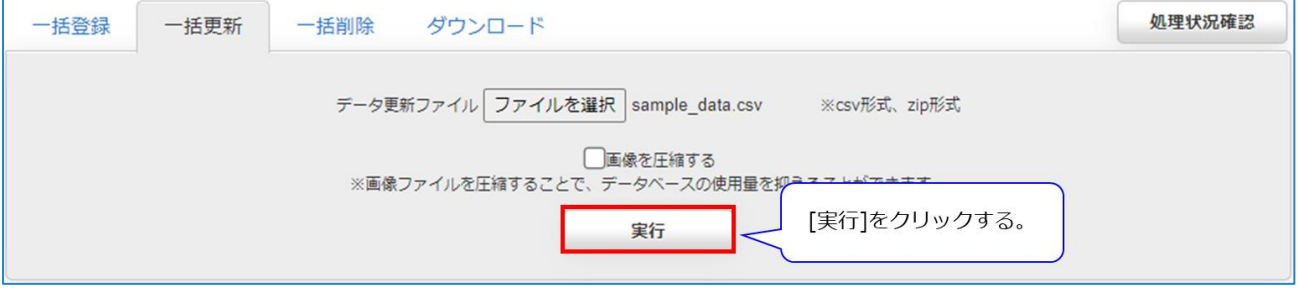

(補足) データの一括更新で使用するファイルの書式

次の条件をすべて満たす必要がある。

・更新するデータが記述された CSV ファイルか、CSV ファイルを梱包した ZIP ファイルである

・ZIP ファイルを使用する場合、CSV ファイルは ZIP の最上位階層に梱包されていること。

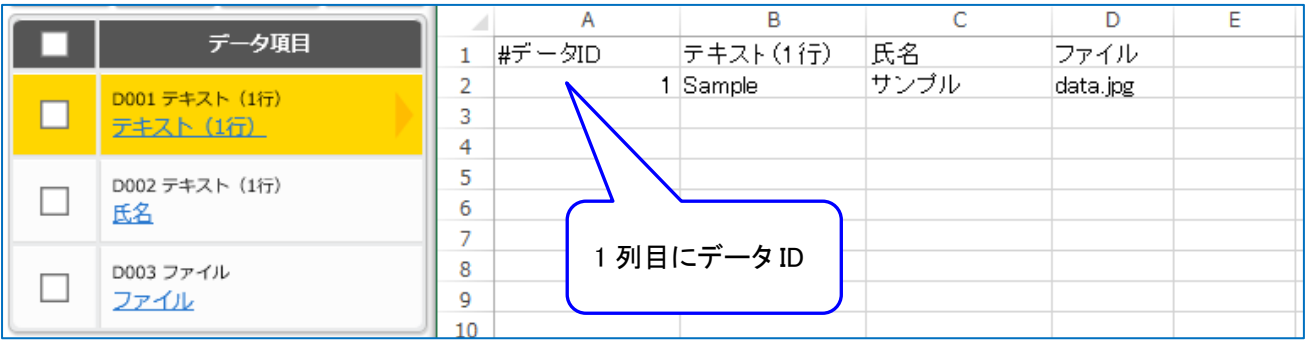

※更新しないデータ ID の行は CSV ファイルに記述する必要はない、削除する

※項目に空白を指定すると、項目のクリアとなる

※項目種別 自動連番を登録する場合

CSV の指定が空欄の場合は、必須項目エラーとなる

CSV に指定がある場合、設定ルールに関わらず、指定した値が格納される

※項目種別 ファイルを登録する場合

一括登録と同じ方法で、file フォルダを作成し、ZIP ファイルで更新する

<span id="page-43-0"></span>データの一括削除

#### <span id="page-43-1"></span>**操作方法**

データの削除はデータ ID が一致するデータに対して行単位で行われる。データ ID とはデータ登録時に 各データに自動で付番する連番である。データ ID は「[2.18](#page-49-0) [データのダウンロード」](#page-49-0)でダウンロードし た CSV ファイルで、確認できる。削除 CSV は、ダウンロードした CSV ファイルを修正し作成する。

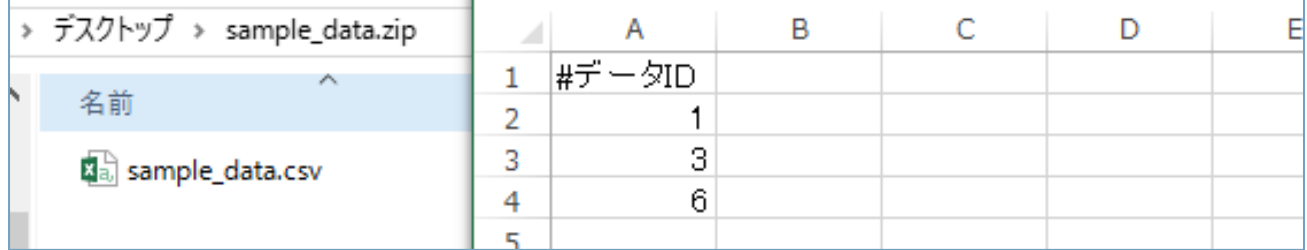

※図に示すように、データ ID 列のみでなく、データ項目列をそのまま残した CSV でもよい。

・[一括削除]をクリックする。

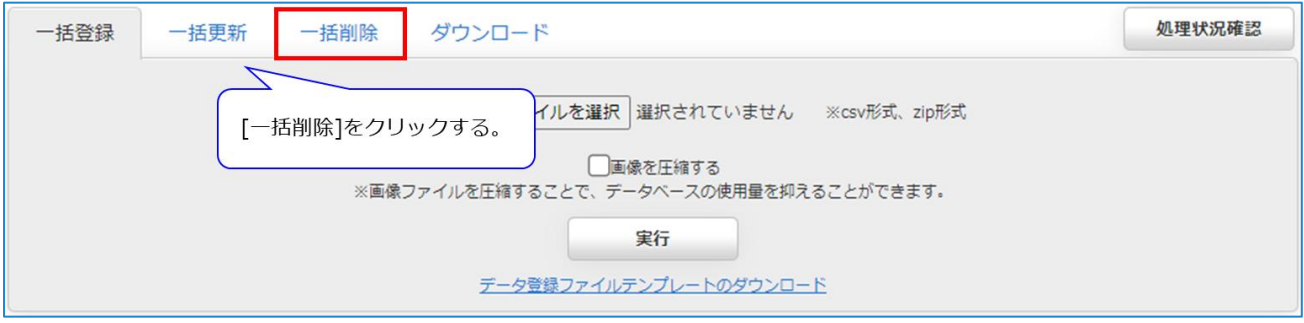

#### ・[データ削除ファイル]を選択し、削除ファイルを指定して[実行]をクリックする。

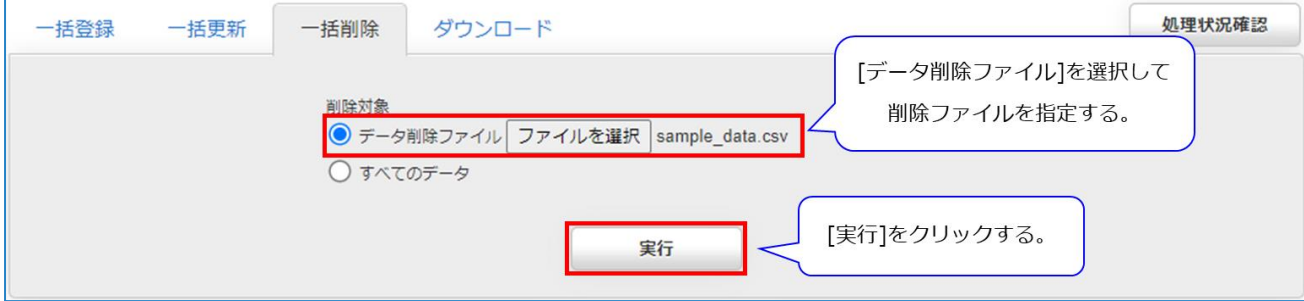

(補足) データの一括削除で使用するファイルの書式

データの削除ファイルには削除するデータが記述された CSV ファイルか、CSV ファイルを梱包した ZIP ファイルを指定する。

処理状況確認 一括登録 一括更新 一括削除 ダウンロード 削除対象 ○ データ削除ファイル 形式、zip形式 [すべてのデータ]を選択する。 ● すべてのデータ [実行]をクリックする。 実行

・すべてのデータを指定する場合、[すべてのデータ]を選択して[実行]をクリックする。

当該データベースのすべてのデータが削除される。

## <span id="page-45-0"></span>一括処理状況確認

データの一括登録、一括更新、一括削除の処理状況を確認することができる。処理前の要求に対しては キャンセルすることができる。

#### <span id="page-45-1"></span>**操作方法**

・処理状況確認ボタンをクリックする。

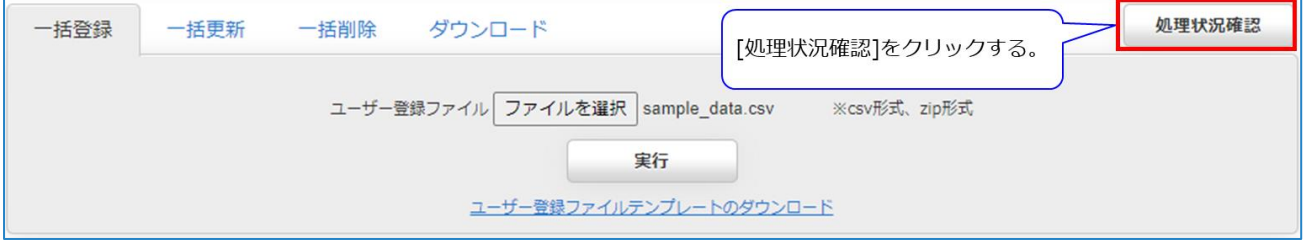

#### ・一括処理状況確認画面がポップアップ表示される。

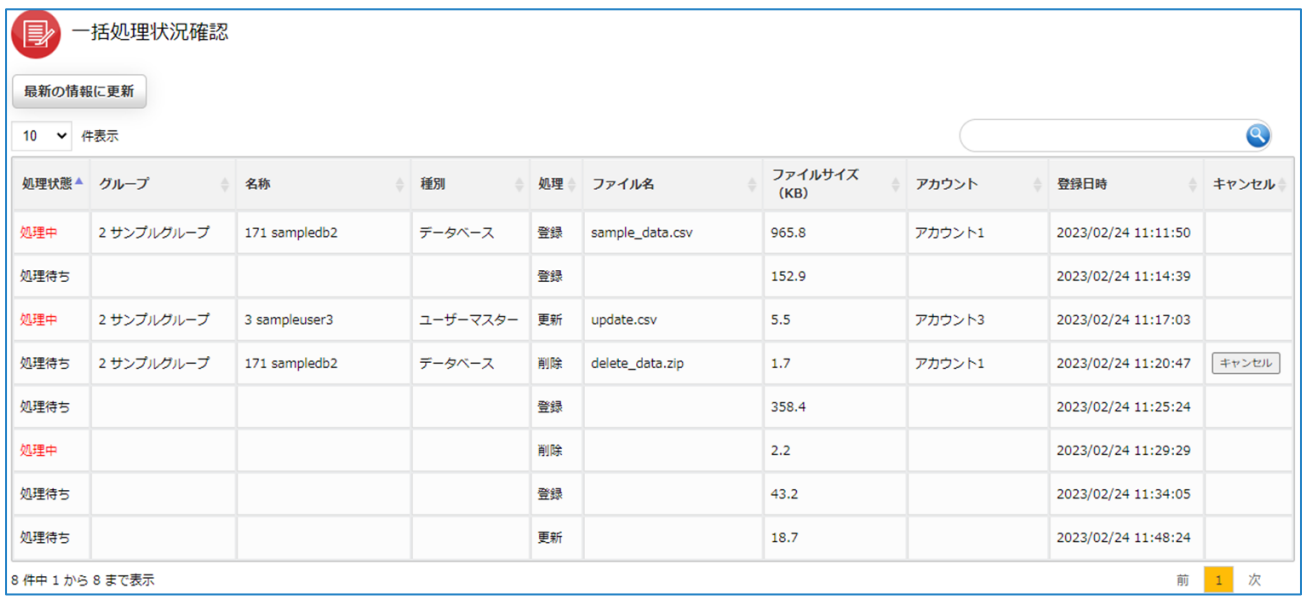

#### <span id="page-46-0"></span>**項目説明**

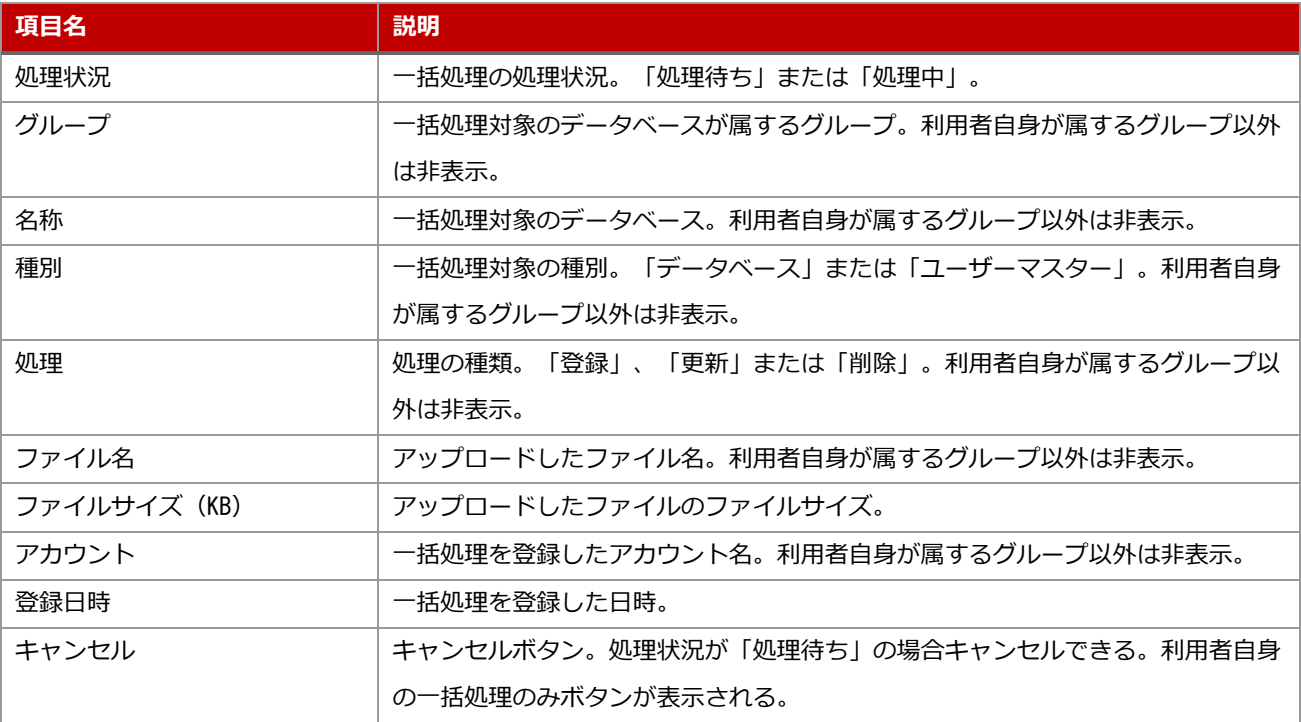

※システム管理グループで表示した場合、すべてのグループの情報閲覧とキャンセルが可能。

(補足) データ操作の通知

データの一括登録、更新、削除を行い処理が完了すると、ダッシュボードに処理の結果を表示します。

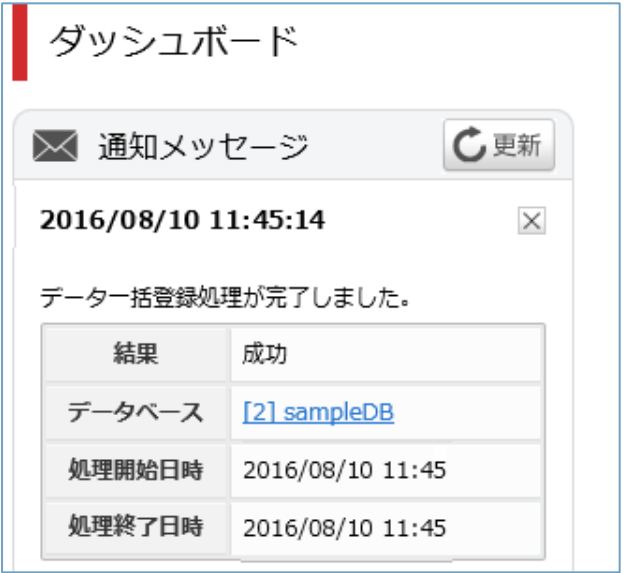

エラーが発生した場合、エラーメッセージを表示します。

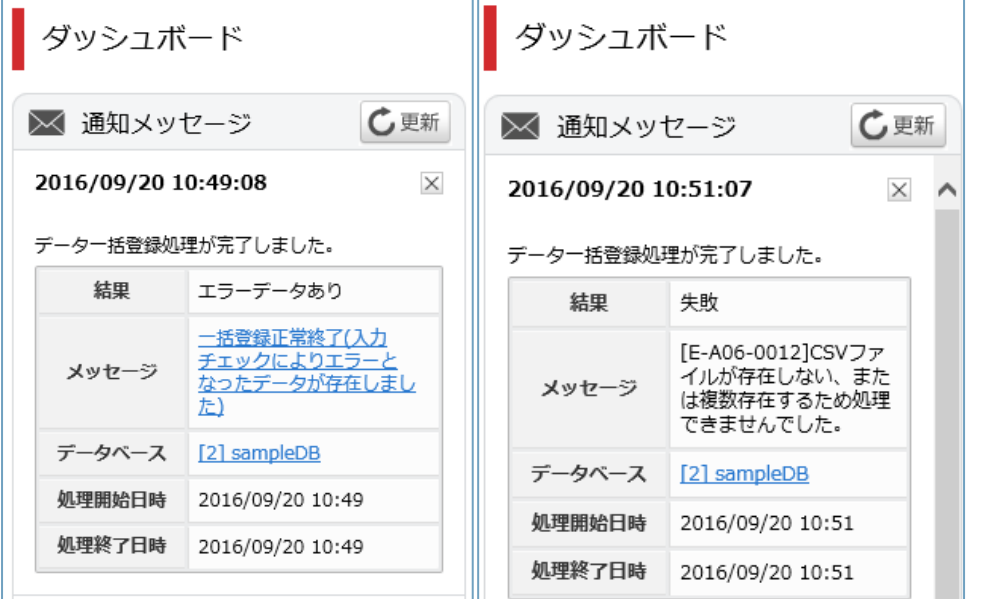

左図のようにエラーメッセージがリンクになっている場合、リンクをクリックすることで、実際にデー タの一括処理に使用したファイルとエラーが記載された error.csv が保存されたディレクトリを開きま す。error.csv を右クリックし、ダウンロードするとエラーの詳細を確認できます。

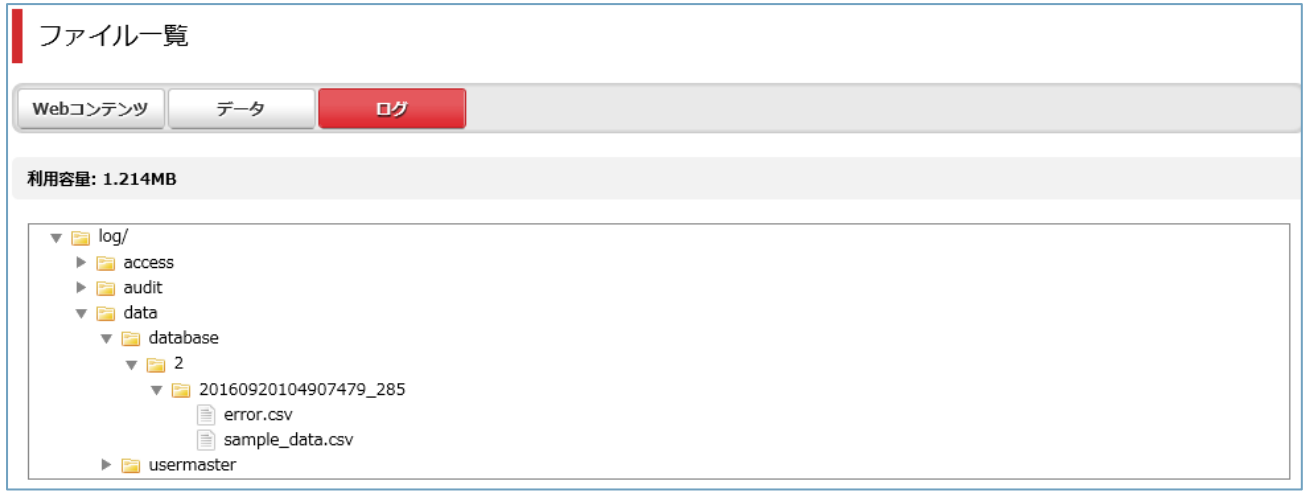

error.csv にはエラーになったデータのみが記載される。

記載されていないデータは、正常登録されている。

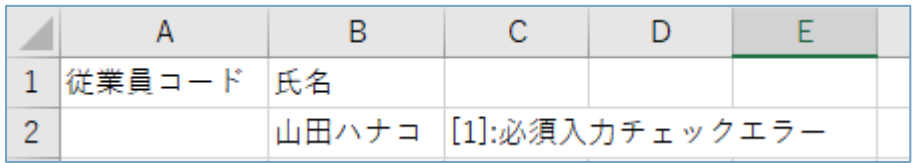

エラー情報は最後のデータベース項目の隣の列に記載されます。上図の例ではデータベース項目は 2 つ あるため、3 列目にエラー情報が記載されています。「[ ]」で囲まれている数値はエラーが出た列番号 を表しており、上図では 2 列目の 1 項目目が必須入力項目なのに空欄のためエラーが発生していること を示している。

<span id="page-49-0"></span>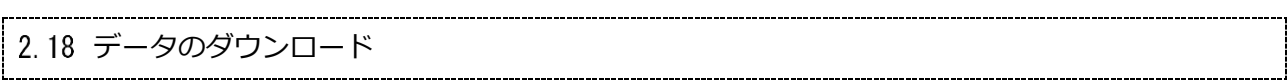

#### <span id="page-49-1"></span>**操作方法**

・[ダウンロード]をクリックする。

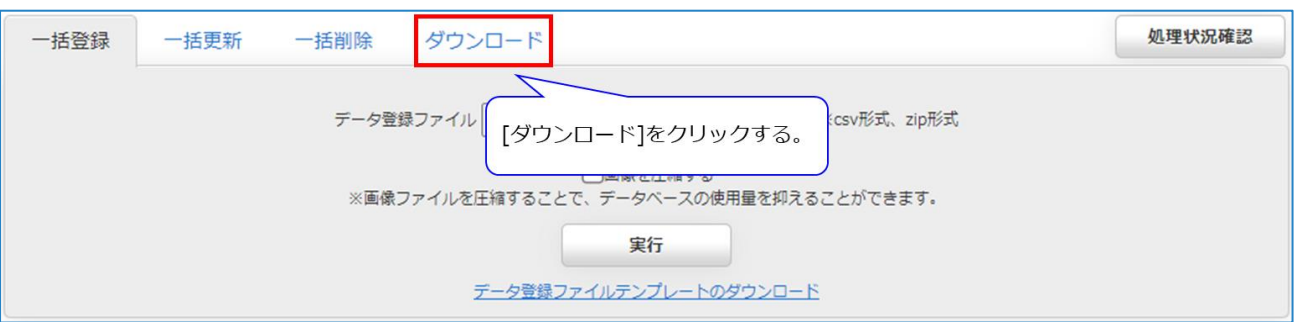

## ・出力しない or 出力するを選択して、[実行]をクリックする。

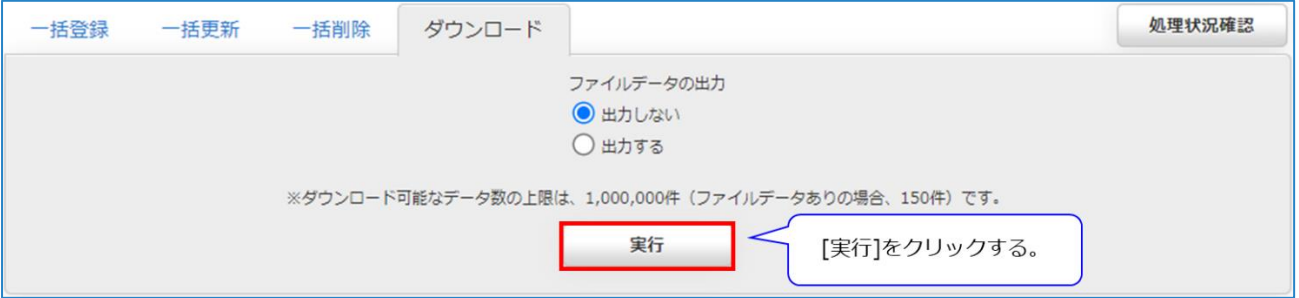

※ダウンロード可能なデータ数の上限は、利用環境により異なる。

※ファイル項目の出力結果は、「[2.14](#page-37-0) [データの一括登録」](#page-37-0)で説明したファイル構造となる。

・データベース内容を記載した CSV ファイルが出力される。

CSV ファイルには、ユーザーが追加したデータ項目の他にデータ ID、登録者、登録日時、最終更新者、 最終更新日時が出力されている。

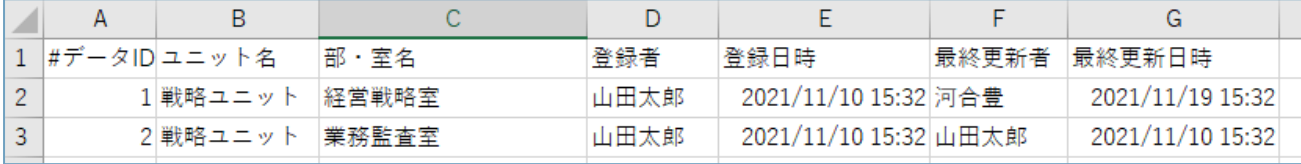

※上図の場合

データ ID:1 のデータは、山田太郎が新規登録し、河合豊が更新したことを示す。

データ ID:2 のデータは、山田太郎が新規登録後、更新されていないことを示す。

※登録者、最終更新者

CSV でのデータ操作により登録・登録された場合は、管理者画面へのログイン者名になる。

ログイン機能を持った Web アプリで登録・更新された場合は、ログインユーザー名になる。

ログイン機能を持たない Web アプリで登録・更新された場合は、空欄になる。

<span id="page-51-0"></span>2.19 アクセス許可

#### <span id="page-51-1"></span>**操作方法**

・データベース名をクリックする。

(「[2.5.1](#page-10-1) [操作方法」](#page-10-1)参照)

・[アクセス許可]をクリックする。

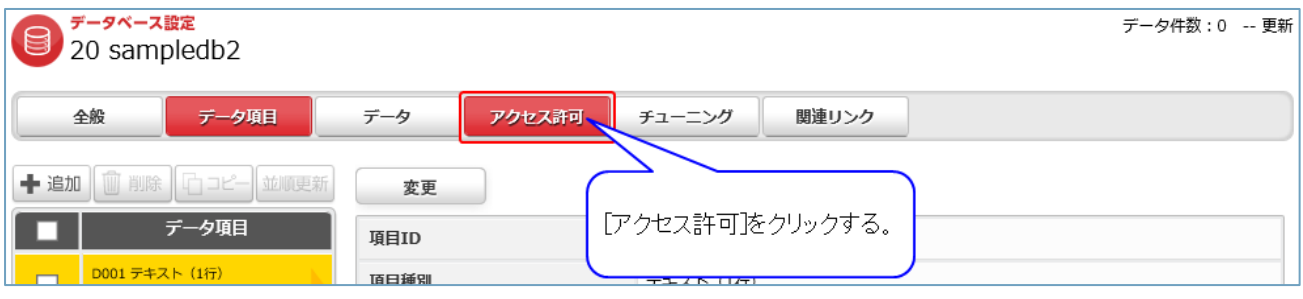

※データベースのアクセス許可設定が設定不可になっている場合、アクセス許可の項目が表示されない ため設定できません。この場合、グループ内のすべてのデータベースは他グループにアクセス許可をし ない設定です。変更したい場合はシステム管理者にお問い合わせください。

・項目を選択し[変更]をクリックする。

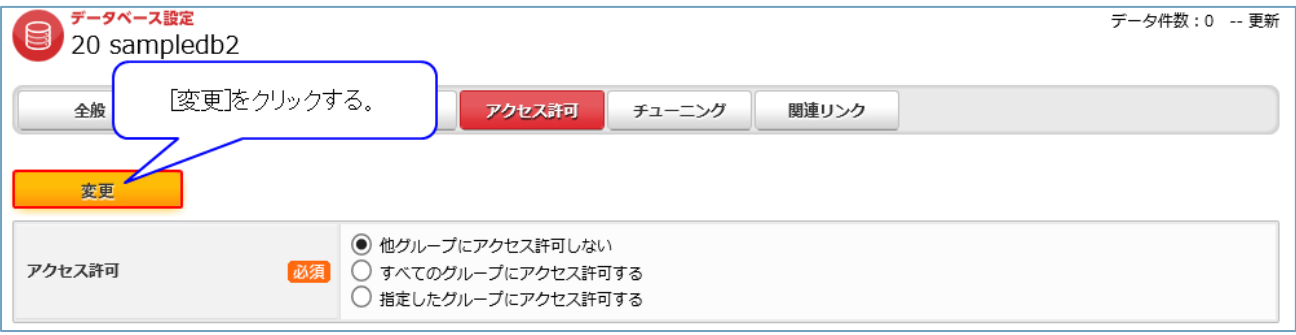

<span id="page-52-0"></span>チューニングではデータベースのインデックスの作成を行います。

インデックスを簡単に説明すると、対象データ項目のみを抜き出し高速に検索できるように変更して保 存したものです。データベースに多くのデータ項目が含まれている場合や大量のデータが格納されてい る場合、データベースから特定のデータを検索しようとすると非常に時間がかかる場合があります。こ のような場合に適切なデータ項目にインデックスを作成しておくことで検索が高速になる場合がありま す。ただし、多くのインデックスを作成した場合、データを追加するたびにテーブルに加えてインデッ クスにデータを追加する必要があるため、データ追加時の処理が遅くなります。また、検索条件として 指定されている項目でインデックスを作成しないと効果はありません。

#### <span id="page-52-1"></span>**操作方法**

・データベース名をクリックする。

(「[2.5.1](#page-10-1) [操作方法」](#page-10-1)参照)

・[チューニング]をクリックする。

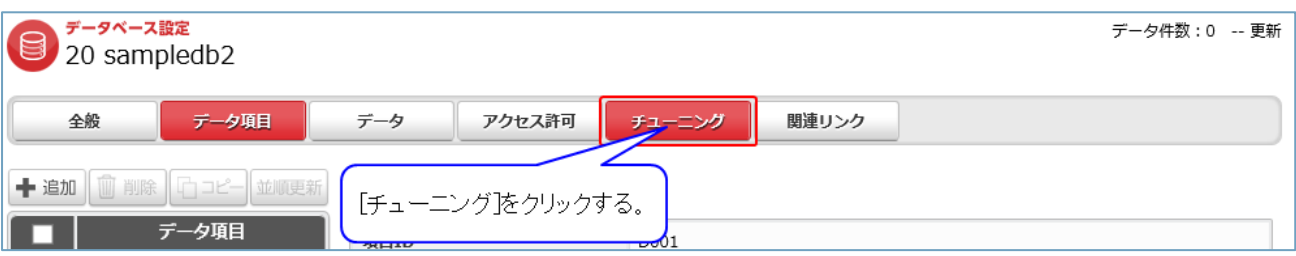

#### ・インデックスを追加する項目を選択し[追加]をクリックする。

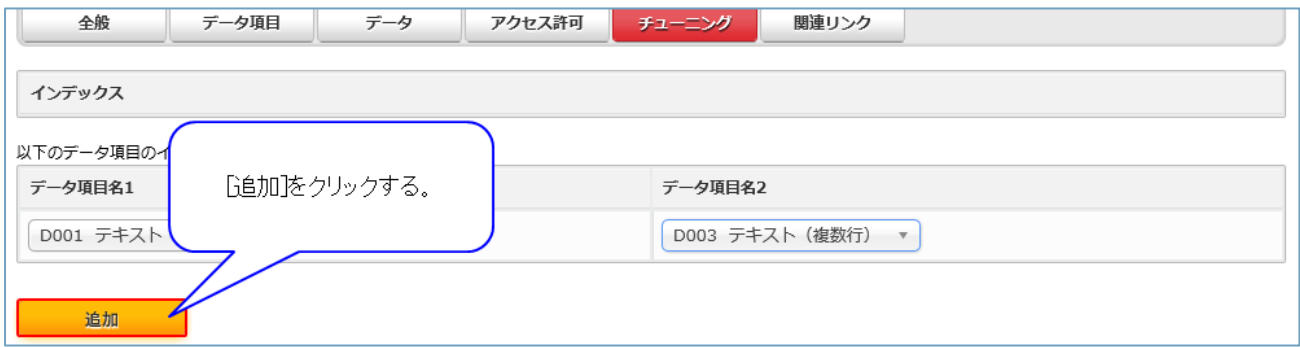

※上図ではインデックスの追加に使用する項目を 2 つ指定していますが、使用する項目は 1 つでもイン デックスを作成可能です。

・削除するインデックスの[×]をクリックする。

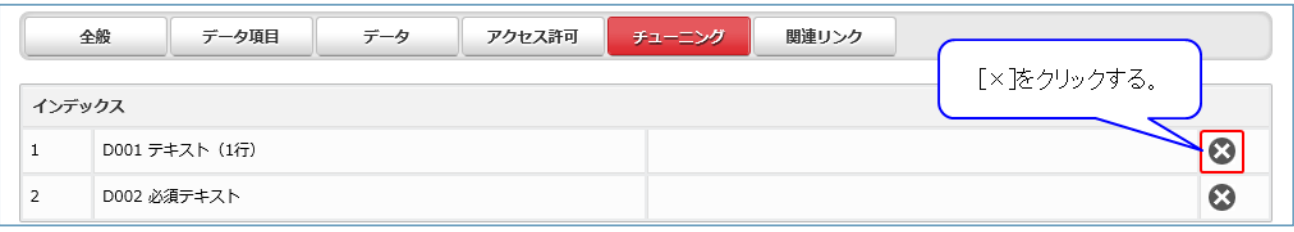

#### <span id="page-53-0"></span>2.21 関連リンク

## <span id="page-53-1"></span>**操作方法**

・データベース名をクリックする。

(「[2.5.1](#page-10-1) [操作方法」](#page-10-1)参照)

・[関連リンク]をクリックする。

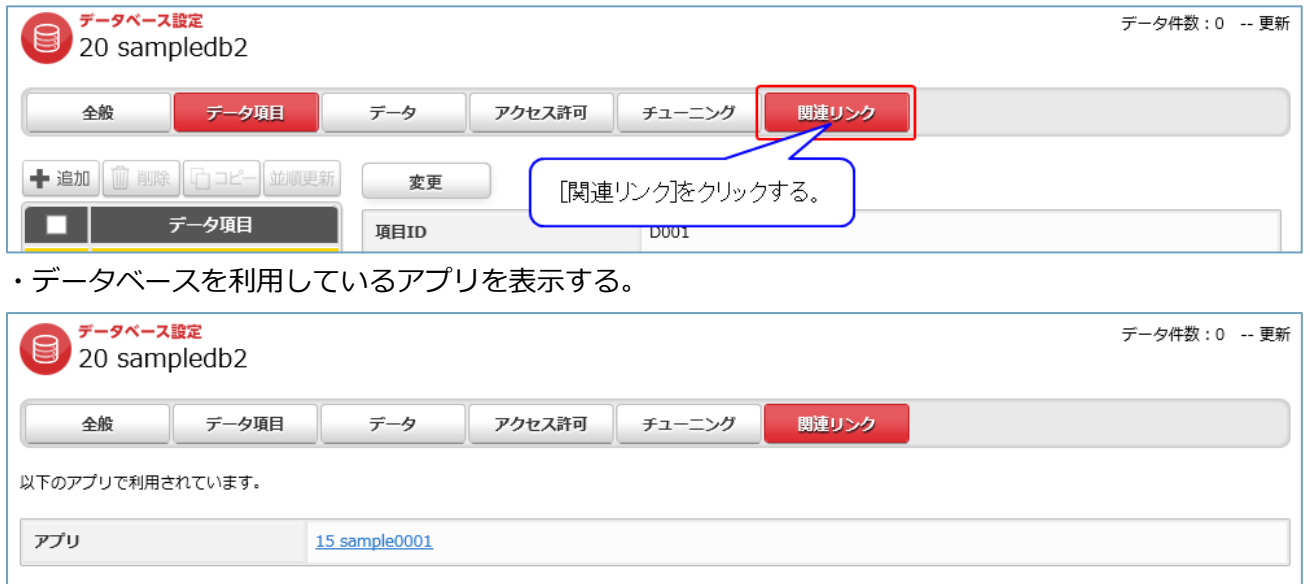

※アプリで利用していない場合、「利用しているアプリはありません。」と表示する。